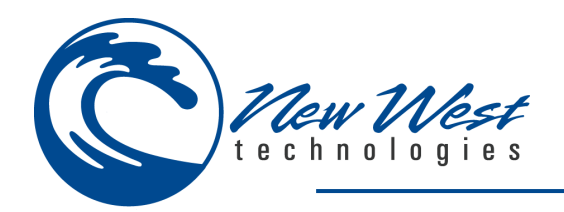

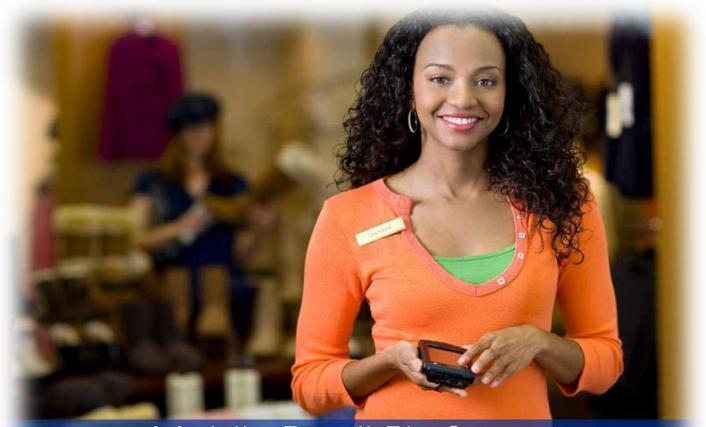

# Mobile Retail Platform

Mobile Suite Pro v5.4.8

Manual

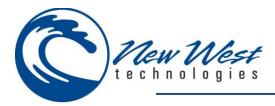

# **TABLE OF CONTENTS**

| TABLE OF CONTENTS                                                                               | 2  |
|-------------------------------------------------------------------------------------------------|----|
| EVALUATION LICENSING AND LICENSING AGREEMENT                                                    | 4  |
| WELCOME                                                                                         | 7  |
| REQUIREMENTS                                                                                    | 8  |
| Hardware                                                                                        | 8  |
| Software                                                                                        | 8  |
| WINDOWS XP, VISTA OR WINDOWS 7 (32BIT) OPERATING SYSTEM                                         | 8  |
| MICROSOFT RETAIL MANAGEMENT SYSTEM (RMS) STORE OPERATIONS                                       | 8  |
| MICROSOFT SQL SERVER 2005 OR 2008 (INCLUDING EXPRESS EDITION)                                   | 8  |
| MICROSOFT ACTIVESYNC 4.5(WINDOWS XP AND OLDER) OR WINDOWS MOBILE DEVICE CENTER(VISTA AND NEWER) | 8  |
| MICROSOFT .NET FRAMEWORK v2.0 INSTALLED ON THE PC                                               |    |
| MICROSOFT .NET COMPACT FRAMEWORK v2.0-SP2 INSTALLED ON THE WINDOWS MOBILE DEVICE                | 8  |
| Other                                                                                           | 8  |
| INSTALLATION                                                                                    | 0  |
|                                                                                                 |    |
| DEVICE SYCHRONIZATION                                                                           |    |
| Microsoft .NET Framework 2.0                                                                    |    |
| Mobile Manager                                                                                  |    |
| MOBILE LICENSE                                                                                  | 14 |
| Trial License                                                                                   |    |
| Activate                                                                                        |    |
| VALIDATION                                                                                      |    |
| APPLICATIONS INCLUDED                                                                           | 15 |
| Mobile Cashier Manager                                                                          |    |
| Configuration                                                                                   |    |
| Application Use                                                                                 |    |
| Mobile Manager                                                                                  |    |
| Start Mobile Manager                                                                            |    |
| Login                                                                                           |    |
| Settings                                                                                        |    |
| Sync                                                                                            | 20 |
| Log                                                                                             | 21 |
| Help                                                                                            |    |
| Modules                                                                                         |    |
| Sales                                                                                           |    |
| Inventory Count                                                                                 |    |
| Purchase Orders                                                                                 |    |

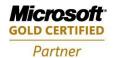

Mobility Solutions Networking Infrastructure Solutions ISV/Software Solutions Microsoft Business Solutions

4606 SE Division Portland, OR 97206 503-235-4656 1-800-466-7839

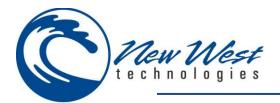

| Item Manager              |    |
|---------------------------|----|
| Label Printing            |    |
| Transfers                 |    |
| Work Order                | -  |
| Layaway                   |    |
| Quote                     |    |
| APPENDIX I                |    |
| Menu/Feature Options      |    |
| Exit                      | 57 |
| Mode                      |    |
| Options                   |    |
| Print                     | 59 |
| Save                      | 59 |
| Search                    |    |
| Tender                    |    |
| Tools                     |    |
| Select Batch              |    |
| IMPORT CSV FILES          | 63 |
| Transfer CSV Files        | 63 |
| Import Files              | 63 |
| APPENDIX II               |    |
| Printer Setup             |    |
| APPENDIX III              |    |
| СLOSE ВАТСН               |    |
| Print (X) Report          |    |
| APPENDIX IIII             |    |
| TROUBLE SHOOTING          | CO |
|                           |    |
| Installation Error        |    |
| License Activation Error  |    |
| Database Connection Error |    |
| Login Error               |    |
| SUPPORT INFORMATION       | 72 |

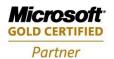

Mobility Solutions Networking Infrastructure Solutions ISV/Software Solutions Microsoft Business Solutions

4606 SE Division Portland, OR 97206 503-235-4656 1-800-466-7839

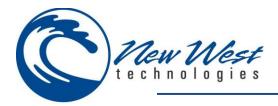

# **EVALUATION LICENSING AND LICENSING AGREEMENT**

#### Important - Read Carefully. Notice to User:

This End User License Agreement ("Software License Agreement") is a legal document between you and New West Technologies ("New West"). It is important that you read this document before using the New West-provided software ("Software") and any accompanying documentation, including, without limitation printed materials, 'online' files, or electronic documentation ("Documentation"). By clicking the "I accept" and "Next" buttons below, or by downloading, installing, or otherwise using the Software, or by opening the sealed software packet(s), you agree to be bound by the terms of this Software License Agreement as well as the New West Privacy Policy ("Privacy Policy") including, without limitation, the warranty disclaimers, limitation of liability, data use and termination provisions below, whether or not you decide to purchase the Software. You agree that this agreement is enforceable like any written agreement negotiated and signed by you. If you do not agree, New West Technologies and its suppliers are unwilling to grant you a license to use the Software, you may not use the Software, and you must destroy any copies of the Software in your possession or control. You may, however, promptly return the unopened software packet(s) and the accompanying items (including written materials and binders or other containers) to the place you obtained them for a full refund. Please go to our Web site to download and print a copy of this Software License Agreement for your files and to review the privacy policy.

#### 1. SOFTWARE LICENSE

(a) License Grant. Upon your acceptance of this Software License Agreement, New West grants you a non-exclusive, non-transferable (except as provided below), limited license to install and use a copy of the Software on your compatible computer, up to the Permitted Number of computers. The Permitted Number of computers shall be delineated at such time as you elect to purchase the Software. During the evaluation period, hereinafter defined, only a single user may install and use the software on one computer. If you have licensed the Software as part of a Manager of New West software products (collectively, the "Manager") and have not installed each product individually, then the Software License Agreement governs your use of all of the software included in the Manager. New West reserves all other rights in and to the Software.

(b) Server Use. You may install one copy of the Software on your computer file server for the purpose of downloading and installing the Software onto other computers within your internal network up to the Permitted Number of computers. No other network use is permitted, including without limitation using the Software either directly or through commands, data or instructions from or to a computer not part of your internal network, for Internet or Web-hosting services or by any user not licensed to use this copy of the Software through a valid license from New West.

(c) Backup and Archival Copies. You may make one backup and one archival copy of the Software, provided your backup and archival copies are not installed or used on any computer and further provided that all such copies shall bear the original and unmodified copyright, patent and other intellectual property markings that appear on or in the Software. You may not transfer the rights to a backup or archival copy unless you transfer all rights in the Software as provided under Section 3.

(d) Home Use. You, as the primary user of the computer on which the Software is installed, may also install the Software on one of your home computers for your use. However, the Software may not be used on your home computer at the same time as the Software is being used on the primary computer.

(e) Title. Title to the Software is not transferred to you. Ownership of all copies of the Software and of copies made by you is vested in New West, subject to the rights of use granted to you in this Software License Agreement. As between you and New West, documents, files, or style sheets that are authored or created by you via your utilization of the Software, in accordance with its Documentation and the terms of this Software License Agreement, are your property.

(f) Reverse Engineering. Except and to the limited extent as may be otherwise specifically provided by applicable law in the United States, you may not reverse engineer, decompile, disassemble or otherwise attempt to discover the source code, underlying ideas, underlying user interface techniques or algorithms of the Software by any means whatsoever, directly or indirectly, or disclose any of the foregoing, except to the extent you may be expressly permitted to decompile under applicable law in the United States, if it is essential to do so in order to achieve operability of the Software with another software program, and you have first requested New West to provide the information necessary to achieve such operability and New West has the right to impose reasonable conditions and to request a reasonable fee before providing such information. Any information supplied by New West or obtained by you, as permitted hereunder, may only be used by you for the purpose described herein and may not be disclosed to any third party or used to create any software which is substantially similar to the expression of the Software

(g) Other Restrictions. You may not loan, rent, lease, sublicense, distribute or otherwise transfer all or any portion of the Software to third parties except to the limited extent set forth in Section 3 or otherwise expressly provided. You may not copy the Software except as expressly set forth above, and any copies that you are permitted to make pursuant to this Software License Agreement must contain the same copyright, patent and other intellectual property markings that appear on or in the Software. You may not modify, adapt or translate the Software. You may not, directly or indirectly, encumber or suffer to exist any lien or security interest on the Software; knowingly take any action that would cause the Software to be placed in the public domain; or use the Software in any computer environment not specified in this Software License Agreement. You will comply with applicable law and New West's instructions regarding the use of the Software. You agree to notify your employees and agents who may have access to the Software of the restrictions contained in this Software License Agreement and to ensure their compliance with these restrictions. YOU AGREE THAT YOU ARE SOLELY RESPONSIBLE FOR THE ACCURACY AND ADEQUACY OF THE SOFTWARE FOR YOUR INTENDED USE AND YOU WILL INDEMNIFY AND HOLD HARMLESS NEW WEST FROM ANY 3RD PARTY SUIT TO THE EXTENT BASED UPON THE ACCURACY AND ADEQUACY OF THE SOFTWARE IN YOUR USE.

#### 2. INTELLECTUAL PROPERTY RIGHTS

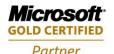

Mobility Solutions Networking Infrastructure Solutions ISV/Software Solutions Microsoft Business Solutions

4606 SE Division Portland, OR 97206 503-235-4656 Sales@newestech.com www.newestech.com Fax: 503-235-4416

1-800-466-7839

Acknowledgement of New West's Rights. You acknowledge that the Software and any copies that you are authorized by New West to make are the intellectual property of and are owned by New West and its suppliers. The structure, organization and code of the Software are the valuable trade secrets and confidential information of New West and its suppliers. The Software is protected by copyright, including without limitation by United States Copyright Law, international treaty provisions and applicable laws in the country in which it is being used. You acknowledge that New West retains the ownership of all patents, copyrights, trade secrets, trademarks and other intellectual property rights pertaining to the Software, and that New West's ownership rights extend to any images, photographs, animations, videos, audio, music, text and "applets" incorporated into the Software and all accompanying printed materials. You will take no actions which adversely affect New West's intellectual property rights in the Software on the used to identify printed output produced by the Software, and such use of any trademark does not give you any right of ownership in that trademark. Except as expressly stated above, this Software License Agreement does not grant you any intellectual property rights in the Software. Notifications of claimed copyright infringement should be sent to New West's support@newestech.com.

#### 3. LIMITED TRANSFER RIGHTS

Notwithstanding the foregoing, you may transfer all your rights to use the Software to another person or legal entity provided that: (a) you also transfer each of this Software License Agreement, the Software and all other software or hardware bundled or pre-installed with the Software, including all copies, uPocket-PCtes and prior versions, and all copies of font software converted into other formats, to such person or entity; (b) you retain no copies, including backups and copies stored on a computer; and (c) the receiving party accepts the terms and conditions of this Software License Agreement and any other terms and conditions upon which you legally purchased a license to the Software. Notwithstanding the foregoing, you may not transfer education, pre-release, or not-for-resale copies of the Software.

#### 4. PRE-RELEASE AND EVALUATION PRODUCT ADDITIONAL TERMS

If the product you have received with this license is pre-commercial release or beta Software ("Pre-release Software"), then this Section applies. In addition, this section applies to all evaluation and/or demonstration copies of New West software ("Evaluation Software") and continues in effect until you purchase a license. To the extent that any provision in this section is in conflict with any other term or condition in this Software License Agreement, this section shall supersede such other term(s) and condition(s) with respect to the Pre-release and/or Evaluation Software, but only to the extent necessary to resolve the conflict. You acknowledge that the Pre-release Software is a pre-release version, does not represent final product from New West, and may contain bugs, errors and other problems that could cause system or other failures and data loss. CONSEQUENTLY, THE PRE-RELEASE AND/OR EVALUATION SOFTWARE IS PROVIDED TO YOU "AS-IS" WITH NO WARRANTIES FOR USE OR PERFORMANCE, AND NEW WEST DISCLAIMS ANY WARRANTY OR LIABILITY OBLIGATIONS TO YOU OF ANY KIND, WHETHER EXPRESS OR IMPLIED. WHERE LEGALLY LIABILITY CANNOT BE EXCLUDED FOR PRE-RELEASE AND/OR EVALUATION SOFTWARE, BUT IT MAY BE LIMITED, NEW WEST'S LIABILITY AND THAT OF ITS SUPPLIERS SHALL BE LIMITED TO THE SUM OF FIFTY DOLLARS (USD \$50) IN TOTAL. If the Evaluation Software has a time-out feature, then the software will cease operation after the conclusion of the designated evaluation period. Upon such expiration date, your license will expire unless otherwise extended. Access to any files created with the Evaluation Software is entirely at your risk. You acknowledge that New West has not promised or guaranteed to you that Pre-release Software will be announced or made available to anyone in the future, that New West has no express or implied obligation to you to announce or introduce the Pre-release Software, and that New West may not introduce a product similar to or compatible with the Pre-release Software. Accordingly, you acknowledge that any research or development that you perform regarding the Pre-release Software or any product associated with the Pre-release Software is done entirely at your own risk. During the term of this Software License Agreement, if requested by New West, you will provide feedback to New West regarding testing and use of the Pre-release Software, including error or bug reports. If you have been provided the Pre-release Software pursuant to a separate written agreement, your use of the Software is governed by such agreement. You may not sublicense, lease, loan, rent, distribute or otherwise transfer the Pre-release Software. Upon receipt of a later unreleased version of the Prerelease Software or release by New West of a publicly released commercial version of the Software, whether as a stand-alone product or as part of a larger product, you agree to return or destroy all earlier Pre-release Software received from New West and to abide by the terms of the license agreement for any such later versions of the Pre-release Software.

#### 5. WARRANTY AND LIMITATION OF LIABILITY

(a) No Warranties and Disclaimer. EXCEPT AS SPECIFICALLY PROVIDED IN THIS AGREEMENT, VENDOR DISCLAIMS ALL WARRANTIES, EXPRESS OR IMPLIED, WITH RESPECT TO THE HARDWARE, SOFTWARE, DOCUMENTATION AND SERVICES, INCLUDING WARRANTIES OF NONINFRINGEMENT, MERCHANTIBILITY OR FITNESS FOR A PARTICULAR PURPOSE. VENDOR DOES NOT WARRANT THAT THE HARDWARE, SOFTWARE, DOCUMENTATION OR SERVICES WILL MEET BUYER'S NEEDS OR BE FREE FROM ERRORS, INCLUDING THOSE ASSOCIATED WITH THE YEAR 2000, OR THAT OPERATIONS WILL BE UNINTERRUPTED. THE FOREGOING EXCLUSIONS AND DISCLAIMER ARE AN ESSENTIAL PART OF THIS AGREEMENT AND FORMED THE BASIS FOR DETERMINING THE PRICE CHARGED.

(b) Limitation Of Liability. TO THE MAXIMUM EXTENT PERMITTED BY APPLICABLE LAW EVEN IF A REMEDY FAILS ITS ESSENTIAL PURPOSE, IN NO EVENT SHALL NEW WEST OR ITS SUPPLIERS BE LIABLE FOR ANY SPECIAL, INCIDENTAL, DIRECT, INDIRECT OR CONSEQUENTIAL DAMAGES WHATSOEVER (INCLUDING, WITHOUT LIMITATION, DAMAGES FOR LOSS OF BUSINESS PROFITS, BUSINESS INTERRUPTION, LOSS OF BUSINESS INFORMATION, OR ANY OTHER PECUNIARY LOSS) ARISING OUT OF THE USE OF OR INABILITY TO USE THE SOFTWARE OR THE PROVISION OF OR FAILURE TO PROVIDE SUPPORT SERVICES, EVEN IF NEW WEST HAS BEEN ADVISED OF THE POSSIBILITY OF SUCH DAMAGES. IN ANY CASE, NEW WEST'S ENTIRE LIABILITY UNDER ANY PROVISION OF THIS SOFTWARE LICENSE AGREEMENT SHALL BE LIMITED TO THE AMOUNT ACTUALLY PAID BY YOU FOR THE SOFTWARE PRODUCT. Because some states and jurisdictions do not allow the exclusion or limitation of liability, the above limitation may not apply to you. In such states and jurisdictions, New West's liability shall be limited to the greatest extent permitted by law and the limitations or exclusions of warranties and liability contained herein do not prejudice applicable statutory consumer rights of person acquiring goods otherwise than in the course of business. The disclaimer and liability above are fundamental to this Software License Agreement between New West and you.

(c) Infringement Claims. New West will indemnify and hold you harmless and will defend or settle any claim, suit or proceeding brought against you by a third party that is based upon a claim that the content contained in the Software infringes a copyright or violates an intellectual or proprietary right protected by United States law ("Claim"), but only to the extent the Claim arises directly out of the use of the Software and subject to the limitations set forth in Section 5 of this Agreement except as otherwise expressly provided. You must notify New West in writing of any Claim within ten (10) business days after you first receive notice of the Claim, and you shall provide to New West at no cost with such assistance and cooperation as New West may reasonably request from time to time in connection with the defense of the Claim. New West shall have sole control over any Claim (including, without limitation, the selection of counsel and the right to settle on your behalf on any terms New West deems desirable in the sole exercise of its discretion). You may, at your sole cost, retain separate counsel and

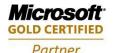

Mobility Solutions Networking Infrastructure Solutions ISV/Software Solutions Microsoft Business Solutions

4606 SE Division Portland, OR 97206 503-235-4656

1-800-466-7839

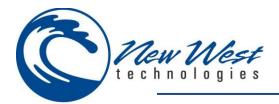

participate in the defense or settlement negotiations. New West shall pay actual damages, costs, and attorney fees awarded against you (or payable by you pursuant to a settlement agreement) in connection with a Claim to the extent such direct damages and costs are not reimbursed to you by insurance or a third party, to an aggregate maximum equal to the purchase price of the Software. If the Software or its use becomes the subject of a Claim or its use is enjoined, or if in the opinion of New West's legal counsel the Software is likely to become the subject of a Claim, New West shall attempt to resolve the Claim by using commercially reasonable efforts to modify the Software or obtain a license to continue using the Software. If in the opinion of New West's legal counsel the Claim, the injunction or potential Claim cannot be resolved through reasonable modification or licensing, New West, at its own election, may terminate this Software License Agreement without penalty, and will refund to you on a pro rata basis any fees paid in advance by you to New West. THE FOREGOING CONSTITUTES NEW WEST'S SOLE AND EXCLUSIVE LIABILITY FOR INTELLECTUAL PROPERTY INFRINGEMENT. This indemnity does not apply to infringements that would not be such, except for customer-supplied elements.

#### 6. TERM AND TERMINATION

This Software License Agreement may be terminated (a) by your giving New West written notice of termination; or (b) by New West, at its option, giving you written notice of termination if you commit a breach of this Software License Agreement and fail to cure such breach within ten (10) days after notice from New West. In addition the Software License Agreement governing your use of a previous version that you have upgraded or updated of the Software is terminated upon your acceptance of the terms and conditions of the Software License Agreement accompanying such upgrade or updated. Upon any termination of the Software License Agreement, you must cease all use of the Software that it governs, destroy all copies then in your possession or control and take such other actions as New West may reasonably request to ensure that no copies of the Software remain in your possession or control.

#### 7. RESTRICTED RIGHTS NOTICE AND EXPORT RESTRICTIONS

The Software was developed entirely at private expense and is commercial computer software provided with **RESTRICTED RIGHTS**. Use, duplication or disclosure by the U.S. Government or a U.S. Government contractor or subcontractor is subject to the restrictions set forth in this Agreement and as provided in FAR 12.211 and 12.212 (48 C.F.R. §12.211 and 12.212) or DFARS 227. 7202 (48 C.F.R. §227-7202) as applicable. Consistent with the above as applicable, Commercial Computer Software and Commercial Computer Documentation licensed to U.S. government end users only as commercial items and only with those rights as are granted to all other end users under the terms and conditions set forth in this Software License Agreement. You may not use or otherwise export or re-export the Software or Documentation except as authorized by United States law and the laws of the jurisdiction in which the Software was obtained. In particular, but without limitation, the Software or Documentation may not be exported or re-exported (i) into (or to a national or resident of) any U.S. embargoed country or (ii) to anyone on the U.S. Treasury Department's list of Specially Designated Nationals or the U.S. Department of Commerce's Table of Denial Orders. By using the Software, you represent and warrant that you are not located in, under control of, or a national or resident of any such country or on any such list.

#### 8. GENERAL PROVISIONS

This Software License Agreement contains the entire agreement and understanding of the parties with respect to the subject matter hereof, and supersedes all prior written and oral understandings of the parties with respect to the subject matter hereof. Any notice or other communication given under this Software License Agreement shall be in writing and shall have been properly given by either of us to the other if sent by certified or registered mail, return receipt requested, or by overnight courier to the address shown on New West's Web site for New West and the address shown in New West's records for you, or such other address as the parties may designate by notice given in the manner set forth above. This Software License Agreement will bind and inure to the benefit of the parties and our respective heirs, personal and legal representatives, affiliates, successors and permitted assigns. The failure of either of us at any time to require performance of any provision hereof shall in no manner affect such party's right at a later time to enforce the same or any other term of this Software License Agreement by either party, the other shall have all applicable equitable as well as legal remedies. Each party is duly authorized and empowered to enter into and perform this Software License Agreement. If, for any reason, any provision of this Software License Agreement is held invalid or otherwise unenforceable, such invalidity or unenforceability shall not affect the remainder of this Software License Agreement, and this Software License Agreement shall continue in full force and effect to the fullest extent allowed by law. The parties knowingly and expressly consent to the foregoing terms and conditions.

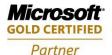

Mobility Solutions Networking Infrastructure Solutions ISV/Software Solutions Microsoft Business Solutions

4606 SE Division Portland, OR 97206 503-235-4656

1-800-466-7839

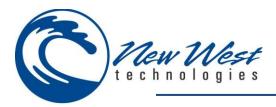

## WELCOME

Thank you for purchasing New West Technologies Mobile Manager v5.4. In this document, we will describe the available Modules and Features this application has to offer. Mobile Manager provides you the capability to move your most time-consuming tasks onto a mobile platform. Inventory controls, receipt of purchase orders and transfers, item management – it's all possible and it's all portable with Mobile Manager. Achieving real-time database access via wireless networking, you have the freedom to roam the world and be right where the work takes place – on the sales floor.

Mobile Cashier provides the capability to perform sales in any location. Roaming registers, line-busting tactics, and a personalized sales experience are all possible. With a magnetic card reader you can authorize credit cards and complete transactions without all the bulky hardware normally associated with credit card sales.

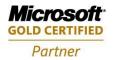

Mobility Solutions Networking Infrastructure Solutions ISV/Software Solutions Microsoft Business Solutions

4606 SE Division Portland, OR 97206 503-235-4656 1-800-466-7839

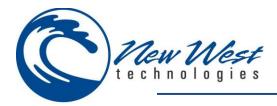

# REQUIREMENTS

It is assumed the following prerequisites have been met before installing and running the application:

### HARDWARE

- Touch screen mobile based PDA running windows mobile with a screen resolution of 240x320
- A windows mobile device cradle or USB sync-cable for the windows mobile device device (For installation)
- 2 gigabyte Secure Digital card (Optional; For mobile offline database)
- Wireless card in windows mobile device , pre-configured (Optional; For real time data transfer)
- Barcode scanner attached or configured to windows mobile device (Optional; For barcode scanning)
- Magnetic Stripe Reader attached or configured to Windows mobile device (Optional; For credit card transactions)

### **SOFTWARE**

- Windows XP, Vista or Windows 7 (32bit) Operating system
- Microsoft Retail Management System (RMS) Store Operations
- Microsoft SQL Server 2005 or 2008 (including Express edition)
- Microsoft ActiveSync 4.5(Windows XP and older) or Windows Mobile Device Center(Vista and newer)
- Microsoft .NET Framework v2.0 installed on the PC
- Microsoft .NET Compact Framework v2.0-SP2 installed on the windows mobile device

### **OTHER**

- A wireless network or access point to your network or celular service, providing connectivity between your database server and the windows mobile device . (Optional; For real time data transfer and credit card authorization)
- Mobile Cashier requires your RMS Vital Merchant or Mercury account information are correctly configured in RMS prior to the software installation.
- Assure your PDA is set to the current date. This can be done when creating a synchronized partnership from the device to the PC.

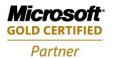

Mobility Solutions Networking Infrastructure Solutions ISV/Software Solutions Microsoft Business Solutions

4606 SE Division Portland, OR 97206 503-235-4656

1-800-466-7839

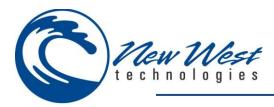

# **INSTALLATION**

The below steps will walk you through a successful installation. Before completing the following steps, please ensure your <u>system requirements</u> have been met.

Note: The applications listed below must be installed prior to the installation of Mobile Manager.

### **DEVICE SYCHRONIZATION**

You will first need to install a device synchronization application which will allow us to transfer files from your PC to your windows mobile device. (<u>Click here</u>) to download/install device synchronization application which best fits your windows operating system.

### **MICROSOFT .NET FRAMEWORK 2.0**

Mobile Manager includes a mobile cashier manager application which requires installation of the Microsoft .NET framework 2.0. (<u>Click here</u>) to download/install Microsoft .NET framework 2.0.

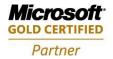

Mobility Solutions Networking Infrastructure Solutions ISV/Software Solutions Microsoft Business Solutions

4606 SE Division Portland, OR 97206 503-235-4656 1-800-466-7839

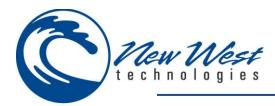

### **MOBILE MANAGER**

#### Step #-1

You will first need to initialize the installation process by running the Mobile Manager v5.4.msi installation file.

Select Next to continue installation.

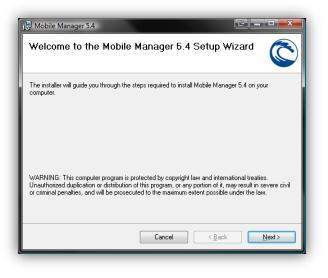

#### Step #-2

Please review and accept our <u>licensing agreement</u> before installing.

Select **Next** to continue installation.

| 🛃 Mobile Manager 5.4                                                                                                    |                                                                                                    |
|----------------------------------------------------------------------------------------------------|----------------------------------------------------------------------------------------------------|
| License Agreement                                                                                                    | Ĩ                                                                                                    |
| Please take a moment to read the<br>Agree", then "Next". Otherwise cli                                                            | license agreement now. If you accept the terms below, click "I<br>ck "Cancel".                                                                                                    |
| Evaluation Lice<br>Agreement                                                                                                    | ense and Licensing                                                                                                    |
| Technologies ("New West"). It is importan<br>("Software") and any accompanying docum<br>documentation ("Documentation"). By clici | are License Agreement") in a legal document between you and New West<br>et dax you read dis document before ming the New West, provided software<br>execution, achding, writese history, predent americha, "andia" (Ber, or electronic<br>ling the "1 accept" and "Next" between below, by deminating incuting, or otherwise<br>a distance pacied(s), or gargere to be based by the terms of the Mostware License |
| ◯ I <u>D</u> o Not Agree                                                                                                    |                                                                                                    |
|                                                                                                    | Cancel <back next=""></back>                                                                                                    |

1-800-466-7839

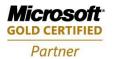

Mobility Solutions Networking Infrastructure Solutions ISV/Software Solutions Microsoft Business Solutions

4606 SE Division Portland, OR 97206 503-235-4656

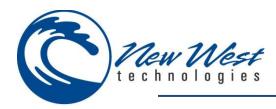

#### Step #-3

Here we have provided the option to designate where you would like to install the application files.

Select Next to continue installation.

**Note**: The installer will also install the mobile cashier manager application. We recommend running the installer on your back office PC (if available).

| 🔂 Mobile Manager 5.4                                                                                         |  |
|----------------------------------------------------------------------------------------------------|--|
| Select Installation Folder                                                                                   |  |
| The installer will install Mobile Manager 5.4 to the following folder.                                       |  |
| To install in this folder, click "Next". To install to a different folder, enter it below or click "Browse". |  |
| Eolder:<br>[C:\Program Files'New West Technologies\Mobile Manager 5.4\<br>Disk Cost                          |  |
| Cancel <back next=""></back>                                                                                 |  |

#### Step #-4

We are now ready to install Mobile Manager to your windows mobile device.

Select Next to continue installation.

| 🖟 Mobile Manager 5.4                                                   |
|------------------------------------------------------------------------|
| Confirm Installation                                                   |
| The installer is ready to install Mobile Manager 5.4 on your computer. |
| Click "Next" to start the installation.                                |
| Cancel < <u>B</u> ack Next>                                            |

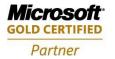

Mobility Solutions Networking Infrastructure Solutions ISV/Software Solutions Microsoft Business Solutions

4606 SE Division Portland, OR 97206 503-235-4656 1-800-466-7839

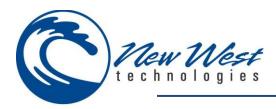

#### Step #-5

In this step you will establish a connection to your database.

Server – Name or IP address of PC hosting your database.
Port Override – Only required if SQL server has been configured to a port other then default port 1433.
Port Number – Required only if port override is selected.
Username – The Database login ID
Password – The Database login password
Database – The Database name

**Note**: Enter all required information and **Test** connection before saving settings. When complete select **OK**.

| Store Settings  | - <b>D</b> X     |
|-----------------|------------------|
| Server          | S                |
|                 | Ë                |
| Port Override   | .0               |
| 0 🗧 Port Number | at               |
| Username        | Store Operations |
|                 | d                |
| Password        | <u> </u>         |
|                 | ž,               |
| Database        | Ę                |
|                 | S                |
| Test OK         | Cancel           |
|                 | Cancel           |

#### Step #-6

This step allows you to install to the default directory or select the directory you wish to install Mobile Manager to your windows mobile device.

Select **Yes** to install to the default directory.

Select No to install to the directory of your choice.

**Note**: Installing to a directory other then the default directory may impact performance of Mobile Manager. This is not recommended.

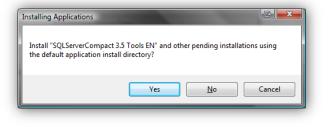

1-800-466-7839

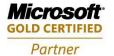

Mobility Solutions Networking Infrastructure Solutions ISV/Software Solutions Microsoft Business Solutions

4606 SE Division Portland, OR 97206 503-235-4656

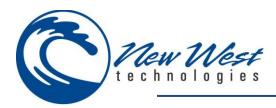

#### Step #-7

A message will appear reminding you to verify device has completed installation.

Select **OK** to continue installation.

*Note*: When repairing installers you may be prompted to complete additional steps from the windows mobile device.

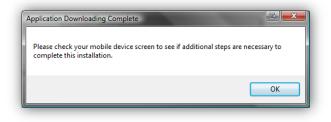

#### Step #-8

Windows Mobile 2003 devices may uninstall 3<sup>rd</sup> party applications from the device upon a hard reset. The hard reset feature places an automatic installer located in the device system files preventing loss of the Mobile Manager application upon a hard reset or power loss to the device.

*Note*: This feature is only available for windows mobile 2003 devices listed in the dropdown field.

#### Step #-9

Installation of Mobile Manager is complete.

Select Close to exit installation.

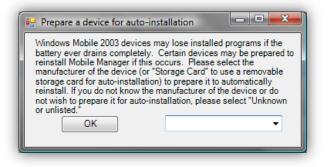

| 🖟 Mobile Manager 5.4                                                               |
|------------------------------------------------------------------------------------|
| Installation Complete                                                              |
| Mobile Manager 5.4 has been successfully installed.                                |
| Click "Close" to exit.                                                             |
|                                                                                    |
|                                                                                    |
|                                                                                    |
|                                                                                    |
| Please use Windows Update to check for any critical updates to the .NET Framework. |
|                                                                                    |
| Cancel < <u>B</u> ack <b>Dose</b>                                                  |

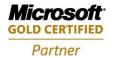

Mobility Solutions Networking Infrastructure Solutions ISV/Software Solutions Microsoft Business Solutions

4606 SE Division Portland, OR 97206 503-235-4656 1-800-466-7839

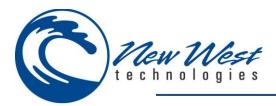

# **MOBILE LICENSE**

Mobile Manager is licensed per windows mobile device. Your unlock key will determine which modules may be accessed from your windows mobile device.

### **TRIAL LICENSE**

Mobile Manager offers the ability to test this application with a built in 7 day trial license. The trial license will allow you limited access to all modules.

### **Trial License Limitations**

- Valid for 7 days
- Process up to 5 items
- Item Manager Module is not included

### ACTIVATE

From the Mobile Manager login screen, select **Help** > **Activate** > enter your license key.

Select Unlock to active Mobile Manager.

The software will auto enter the unlock key when saving the unlock key to a text file named **ucode.txt** and placing it in the root directory of the mobile device (ActiveSync > Explorer > My Windows Mobile Based Device).

**Note**: Mobile Manager requires access to the internet to unlock your Mobile Manager modules. If you do not have access to the internet, please refer to the options menu outlined in Appendix I (Menu/Feature Options) or contact New West Technologies 1-800-466-7839.

|                                    |                                          |       | 990         | $\mathbf{x}$ |  |
|------------------------------------|------------------------------------------|-------|-------------|--------------|--|
| License Activation 2 4 6:18        |                                          |       |             |              |  |
| Your                               | Your copy of this software is<br>active! |       |             |              |  |
| M5422                              | 52DC9                                    | B35FF | FF403       |              |  |
| A0906                              | D1215                                    | 202AD | 4BA24       |              |  |
| 76200                              | 7C3ED                                    | 59D5E | Unlock      |              |  |
| Enter your unlock key to activate. |                                          |       |             |              |  |
| Unlocked                           | Modules:                                 |       |             |              |  |
| Mobile Suit                        |                                          |       |             | •            |  |
| Mobile Ca<br>Purchase              |                                          |       |             | =            |  |
| Inventor<br>Work Ord               |                                          |       |             |              |  |
| Transfers                          |                                          |       |             | -            |  |
| Options E                          | kit                                      |       | <b>2</b> 23 | •            |  |

### VALIDATION

Please reference Options in Appendix I (Menu/Feature Options).

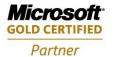

Mobility Solutions Networking Infrastructure Solutions ISV/Software Solutions Microsoft Business Solutions

4606 SE Division Portland, OR 97206 503-235-4656

1-800-466-7839

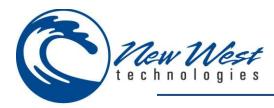

# **APPLICATIONS INCLUDED**

### **MOBILE CASHIER MANAGER**

The mobile cashier manger application is installed to your PC during the Mobile Manager installation. By default, each cashier has access to all licensed modules and features. The mobile cashier manager allows you to place some restrictions on which modules and/or features of Mobile Manager each cashier can access.

#### Configuration

There is no configuration of this application required.

#### **Application Use**

#### **Run Mobile Cashier Manager**

From your PC, click the start button and follow the path shown below to open the mobile cashier manager application.

- $\rightarrow$  All Programs
- → New West Technologies
- → Mobile Manager
- → Mobile Cashier Manager

| <u>File H</u> elp | D                |                   |
|-------------------|------------------|-------------------|
| Cashie            | ers              |                   |
| Number            | Name             | Security Settings |
| 1                 | Gregory Jensen   | Edit              |
| 2                 | Cameron Mayer    | Edit              |
| 3                 | Brian Chow       | Edit              |
| 4                 | Mathew Newell    | Edit              |
| 5                 | Chris Brown      | Edit              |
| 6                 | Kelly Pickell    | Edit              |
| 7                 | Darlene Wright   | Edit              |
| 3                 | Jonathan Fleming | Edit              |

#### **Cashiers Screen**

When presented with the mobile cashier manager interface, select the **Edit** button for the cashier you would like to edit.

| Eile Help |                  |                   |
|-----------|------------------|-------------------|
| Cashie    | ers              |                   |
| Number    | Name             | Security Settings |
| 1         | Gregory Jensen   | Edit              |
| 2         | Cameron Mayer    | Edit              |
| 3         | Brian Chow       | Edit              |
| 4         | Mathew Newell    | Edit              |
| 5         | Chris Brown      | Edit              |
| 6         | Kelly Pickell    | Edit              |
| 7         | Darlene Wright   | Edit              |
| 3         | Jonathan Fleming | Edit              |

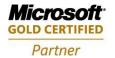

Mobility Solutions Networking Infrastructure Solutions ISV/Software Solutions Microsoft Business Solutions

4606 SE Division Portland, OR 97206 503-235-4656 1-800-466-7839

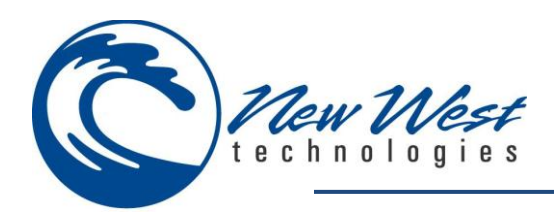

#### **Cashiers Security**

On the cashier security screen, you can limit the access that a cashier has to various areas of functionality. If you would like to limit which modules or features a cashier can access, you can place restrictions on the cashier's access. In the example displayed, you do <u>not</u> want the selected cashier to have the ability to change the price of an item in mobile sales. Therefore, you select **Sales** from the module dropdown list, and then select **Change Price** from the policy list, leaving the allow column checkbox unchecked. You can then create additional policies as needed.

You may also set a password for each cashier; note the password field in the lower left-hand corner of the Cashier Security Screen.

When finished, Press **OK** to save settings and exit cashier security screen.

| ►<br>* | Module<br>Sales | Cha | cy<br>nge Price | <br>Allow |
|--------|-----------------|-----|-----------------|-----------|
| *      | Sales           |     | nge Price       |           |
| *      |                 | ~   |                 | ✓         |
|        |                 |     |                 |           |
|        |                 |     |                 |           |
|        |                 |     |                 |           |
|        |                 |     |                 |           |

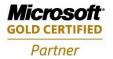

Mobility Solutions Networking Infrastructure Solutions ISV/Software Solutions Microsoft Business Solutions

4606 SE Division Portland, OR 97206 503-235-4656

1-800-466-7839

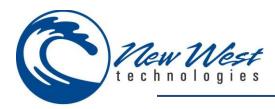

### **MOBILE MANAGER**

Outlined below are the available modules included in this application.

| Modules         | Online       | Offline |
|-----------------|--------------|---------|
| Sales           | ✓            | ✓       |
| Inventory Count | ✓            | ✓       |
| Purchase Orders | ✓            | ✓       |
| Item Manager    | ✓            |         |
| Label Printing  | ✓            |         |
| Transfer In     | ✓            | ✓       |
| Transfer Out    | ✓            | ✓       |
| Work Order      | ✓            |         |
| Layaway         | ✓            |         |
| Quote           | $\checkmark$ |         |

#### **Start Mobile Manager**

From your windows mobile device you can run this application from the following directory:

- $\rightarrow$  Start
- $\rightarrow$  Programs
- $\rightarrow$  Mobile Manager

After first initialization, your windows mobile device will then place a shortcut in your start menu directory.

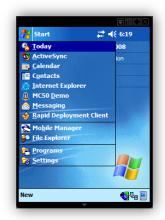

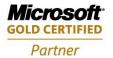

Mobility Solutions Networking Infrastructure Solutions ISV/Software Solutions Microsoft Business Solutions

4606 SE Division Portland, OR 97206 503-235-4656

1-800-466-7839

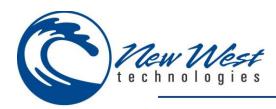

#### Login

**Note**: Mobile Manager must be configured before use. Please refer to <u>Settings</u> for information to properly configure Mobile Manager.

**Note**: Your Mobile Password is not enabled by default. You can assign a password to your User ID using mobile cashier manager.

Enter your Microsoft RMS cashier **User ID**. This is the same User ID used when logging into Store Operations POS. Use the **Password** that was assigned to your User ID in mobile cashier manager.

**Note**: The user ID and Password are Case-Sensitive. If connection is unsuccessful, please reference Appendix IIII (Troubleshooting Guide).

#### Settings

#### **Online Configuration**

Mobile Suite Pro. requires a successful connection to your database. Please complete the configuration outlined in this section.

**Note**: Cashiers can easily determine if Mobile Manager is running in "online mode" when the field located in the top right corner is displayed in Green.

#### **Configure Database Settings**

From the login screen select **Settings** which will take you to the program settings screen. Test your database connection by selecting the **Test** button from the program settings screen.

When configuring Mobile Suite Pro. with new database settings, the software will exit completely. After configuring your new database settings, it is recommended to sync offline database to update the offline database with new configuration settings.

If you need assistance, online help is available by pressing the **Help** button in the lower left-hand corner of the screen.

**Note**: If your connection is unsuccessful, please reference Appendix IIII (Troubleshooting Guide).

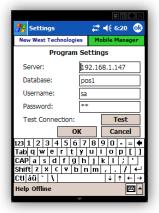

# 4€ 6:2

Cancel

lew West

Mobile Manager 5.4

OK

31234567890-

hiftzxcvbnm,

tings Sync Log Help

abqwertyuiop[ APasdfghjkl;

Copyright © 2004-2007 Ne User ID:

Dassword-

Ctl áü 🔪 🔪

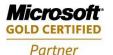

Mobility Solutions Networking Infrastructure Solutions ISV/Software Solutions Microsoft Business Solutions

4606 SE Division Portland, OR 97206 503-235-4656

1-800-466-7839

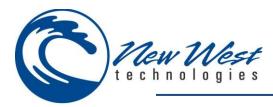

#### **Online Features**

Please refer to each module to determine its available features included in Mobile Manager.

#### **Offline Configuration**

When operating in offline mode, Mobile Manager will be using a database that is hosted on the windows mobile device. By default, the offline database path will be set to \Program Files\New West Technologies\Mobile Manager v5.4\msoffline.sdf. We recommend storing this file on a secure digital (SD) storage card. Offline mode will not work if you have not completed configuration as described in this section.

**Note**: It is necessary to sync your store database with the offline database installed on your Pocket PC. Please refer to Sync for information on how to synchronize your offline database.

Cashiers can easily determine if Mobile Manager is running in "offline mode" when the field located in the top right corner is displayed in **Red**.

#### **Configure Database Settings**

From the login screen select **Settings** which will take you to program settings screen. From the program settings screen select **Offline** which will take you to offline settings screen. Test your database connection by selecting the **Test** button from the offline settings screen.

If you choose to store your offline database to another directory on your windows mobile device, you will need to update the path which Mobile Manager will search for this file.

You may also select the time allotted for Mobile Manager to search for database connection before switching to offline database.

# **Note**: If your connection is unsuccessful, please reference Appendix IIII (Troubleshooting Guide).

#### **Offline Features**

Some modules may have limitations which cannot be performed in offline mode. While reviewing each module, note the \* asterisk at the beginning of each feature. When asterisk is present, this indicated the feature is <u>not</u> available in offline mode.

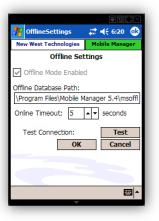

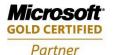

Mobility Solutions Networking Infrastructure Solutions ISV/Software Solutions Microsoft Business Solutions 4606 SE Division Portland, OR 97206 503-235-4656

1-800-466-7839

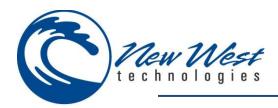

#### Sync

Sales Only Allows a cashier to synchronize offline sales.

**Note**: Credit Card transactions cannot be authorized until the connection to the RMS database and the internet is restored.

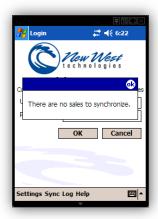

#### **Begin Sync**

Mobile Manager will be using a database that is hosted on the windows mobile device. When running Mobile Manager in offline mode you will need to synchronize the offline database with your RMS database. It is recommended to perform a full sync before and after each use.

**Note**: It is required to configure each module before syncing your offline database. Mobile Manager requires a successful connection to your live database and offline database before syncing.

#### Settings

Allows cashier to select which features (Items, Customers and Purchase Orders) they would like to synchronize when performing a Begin Sync.

Cashiers also have the ability to configure offline Inventory Counts to save to Sync(offline database) or to a CSV file:

Sync – Each sync file created will create separate IC worksheets.

**CSV** – Is the recommended method as CSV's can be transferred from the mobile device and then imported and merged into one Inventory Count worksheet.

**Note**: Saving to a CSV file is required when using multiple devices with an offline inventory count.

| 🎢 Sync Settings                                                                            | at 📢 6:22 🐽   |  |  |
|--------------------------------------------------------------------------------------------|---------------|--|--|
| New West Technologies                                                                      | Sync Settings |  |  |
| Choose which items you wish to<br>sync when doing a "Begin Sync"<br>from the login screen. |               |  |  |
| Items                                                                                      |               |  |  |
| <ul> <li>Customers</li> <li>Purchase Orders</li> </ul>                                     |               |  |  |
| Purchase Orders                                                                            |               |  |  |
|                                                                                            |               |  |  |
|                                                                                            |               |  |  |
|                                                                                            |               |  |  |
| Inventory Count                                                                            |               |  |  |
| ⊖ Sync                                                                                     |               |  |  |
| Save Cancel                                                                                | <b></b> ≡     |  |  |
|                                                                                            |               |  |  |

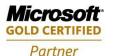

Mobility Solutions Networking Infrastructure Solutions ISV/Software Solutions Microsoft Business Solutions

4606 SE Division Portland, OR 97206 503-235-4656 1-800-466-7839

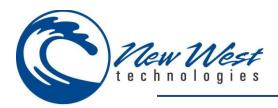

#### Log

#### View

Allows cashier to view log file of offline transactions.

**Note**: If the log file is too large to open, It may be necessary to copy the log file to your PC.

The log file **MobileSuiteSync.log** can be found in the \*Program Files*\*New West Technologies*\*Mobile Manager 5.4*\*Serialize*\*Sale* directory of your mobile device.

| ng Log                                                    | <b>₩ 10 ×</b> |
|-----------------------------------------------------------|---------------|
| Message: END SYNC<br>Time: 18:22:50<br>Date: 11/13/2008   | *             |
| Message: BEGIN SYNC<br>Time: 18:22:33<br>Date: 11/13/2008 |               |
| Message: END SYNC<br>Time: 18:21:52<br>Date: 11/13/2008   |               |
| Message: BEGIN SYNC<br>Time: 18:21:40<br>Date: 11/13/2008 |               |
|                                                           | *             |
|                                                           | ×             |

#### Delete

Allows cashier to delete log file of offline transactions.

#### Help

**Product Info** Includes information on your Mobile Manager application.

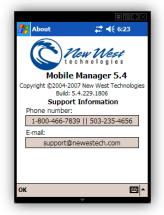

#### Activate

Please reference Mobile License.

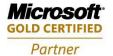

Mobility Solutions Networking Infrastructure Solutions ISV/Software Solutions Microsoft Business Solutions

4606 SE Division Portland, OR 97206 503-235-4656 1-800-466-7839

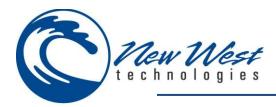

#### Modules

#### Sales

Mobile Sales allows cashiers to process customer cash, check and credit card transactions through your wireless handheld device. Including full mobile functionality for complete customer check-out experience from ringing up the sale, signature capture, and card authorization through receipt printing. Performing Credit Card transactions is as easy as scanning your items and swiping the credit card (available for supported symbol devices with attachable MSR). The perfect solution for queue acceleration or tent sales!

This version also allows cashiers to complete sales in offline mode with real time online card authorization. This feature requires a successful wireless connection. Cashiers can determine which mode is currently in use by the color indicator located on the top right side of the module screen.

Green Yellow

Red

Indicates a successful connection to database and merchant account. Indicates a successful connection to merchant account providing real time credit card authorizations while saving all sale transactions to the offline database.

Indicates no connection to database or merchant account while saving all sale transactions to the offline database. All card authorizations will be processed when performing a sales sync. Please reference Mobile Manager Login Sync.

Mobile Sales uses its own batch and register number. Batches may be viewed from Store Operations Manager where you can enter the opening/closing amounts and print reports (also viewable from all standard reporting systems). Mobile Sales should <u>not</u> share a register or batch with another register or Mobile Cashier unit. Mobile Sales will check for all open batches when entering the sales module for the current configured register. If for any reason, a duplicate batch gets created in the database cashier will be prompted with the select batch feature allowing user to manually close batches or simply select the batch you wish to use. Please reference Appendix I (Menu/Feature Options > Select Batch).

When performing a sale using a selected customer, cashier will first need to select the customer from the customer selection tab. By selecting this feature, the customer will receive all customer discounts configured within Store Operations Manager.

Returns may also be performed from your windows mobile device. Cashier will first need to configure the sales module to return mode, all items scanned thereafter configuration will then be processed as a return. Or you may manually edit the item to a negative quantity.

**Note**: Cashier will need to configure the application to their specific needs before use. This is done when completing the configuration settings outlined in the Mobile Sales Module. It is recommended to sync the offline database after altering settings within the sales module.

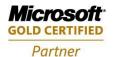

Mobility Solutions Networking Infrastructure Solutions ISV/Software Solutions Microsoft Business Solutions 4606 SE Division Portland, OR 97206 503-235-4656

1-800-466-7839

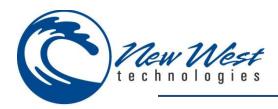

Mobile Sales does not currently support recalling Work Orders, Layaways or Quotes from your windows mobile device.

#### Items

**Cash** – Selecting the quick cash buttons will perform a "quick cash" transaction. The transaction will not process until the full amount has been received.

**Default Customer** – Allows cashier to process transaction using default customer settings. Refer to Customer in mobile sales module.

**Credit** – This feature will open the Credit Card Authorization screen allowing cashier to swipe credit card and complete transaction

#### *Note*: This feature is available for use with selected printers only.

Check – Allows cashier to quickly tender transaction using checks.

**Items list** – Also referred to as "Transaction Screen", displays the items which have been entered into your sales transaction, listing the following for each item entered:

- Lookup = Item Lookup code
- **Description** = Item Description
- Price = Item Price
- **Qty** = Quantity

#### **Options**

Register – Displays the register number Description – Displays the register name Select – Access the register selection screen to configure register used Batch Number – Displays currently open batch Close Batch – Please reference Appendix III (Close Batch) Reprint – Allows cashier to reprint sales receipt No Sale – Performs a no sale transaction Signature Required – Checking this box configures sales to prompt for signature when processing credit cards

**Note**: Mobile Sales should not share a register or batch with another register or Mobile Cashier device.

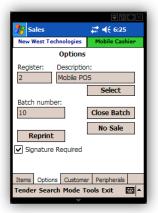

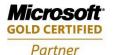

Mobility Solutions Networking Infrastructure Solutions ISV/Software Solutions Microsoft Business Solutions

4606 SE Division Portland, OR 97206 503-235-4656 1-800-466-7839

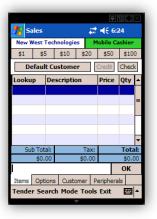

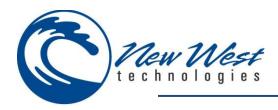

#### Customer

Account # – Indicates the selected customers account number First Name – Indicates the selected customers first name Last Name – Indicates the selected customers last name Company – Indicates the selected customers Company Select Customer – Access the Select Customer screen New Customer – Access the New Customer screen Clear Customer – Clears the customer from the transaction

**Note**: A customer is required before adding items to the transaction screen to receive all customer discounts configured within Store Operations Manager or tendering to a store account.

#### Peripherals

**Select Card Reader** – Also referred to as "Magnetic Stripe Readers (MSR)". Mobile Sales supports the following MSR's:

- Symbol
- Woosim
- Bixolon
- Zebra

**Bluetooth Serial Port** – Allow cashiers to choose which serial port to use for their Bluetooth connection

**Re-Start MSR** – Manually Initialize the MSR (for Symbol only) **Print receipt** – Sets the number of receipts printed per transaction **Setup Printer** – Please reference Appendix II (Printer Setup).

#### **Menu Options**

Please reference Appendix I (Menu/Feature Options).

|                                                                  | ₹ I 🗆 🗆                    |  |
|------------------------------------------------------------------|----------------------------|--|
| 🎢 Sales                                                          | <b>‡</b> ‡ <b>4</b> € 6:25 |  |
| New West Technologies                                            | Mobile Cashier             |  |
| Custome                                                          | r                          |  |
| Account #:                                                       |                            |  |
| First Name:                                                      |                            |  |
| Last Name:                                                       |                            |  |
| Company:                                                         |                            |  |
| Select Customer New Customer Clear Customer                      |                            |  |
| Items Options Customer Peripherals Tender Search Mode Tools Exit |                            |  |

| A Sales                                    |                       |  |
|--------------------------------------------|-----------------------|--|
| New West Technologies                      | Mobile Cashier        |  |
| Select Card Reader:                        |                       |  |
| Woosim                                     | -                     |  |
| Bluetooth Serial Port:                     | 6 ▲ ▼<br>Re-Start MSR |  |
| Print receipt:                             |                       |  |
|                                            | Setup Printer         |  |
| Items Options Custome Tender Search Mode T |                       |  |
| Tender Search Mode Tools Exit 🔤 🗠          |                       |  |

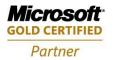

Mobility Solutions Networking Infrastructure Solutions ISV/Software Solutions Microsoft Business Solutions

4606 SE Division Portland, OR 97206 503-235-4656 Sales@newestech.com www.newestech.com Fax: 503-235-4416

1-800-466-7839

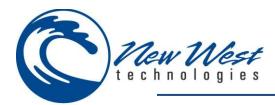

#### **Inventory Count**

Don't lose another sale to an inventory count again! Eliminate costly labor by using the latest barcode technology to scan your product offerings, reducing the tedium of a manual hand count. Mobile Inventory Count is so simple to use, your staff will be up and counting in no time.

Mobile Inventory Count allows users to do a physical inventory count without returning to the desktop computer for data entry also allowing users to recall an inventory count that has been created in RMS. You can then recall the count from one or more windows mobile devices concurrently to perform the physical count. To learn more about creating counts in RMS, please consult your RMS Users Guide.

If inventory for the same item has been entered by multiple windows mobile devices, the quantities will be summed to produce the total count for the item.

When completed with the entire inventory count, from the inventory screen save the physical inventory count to the RMS database. Commit quantities to update your database immediately or recall at a later time to be completed.

User will first need to create the IC Worksheet when performing an offline IC (this is done per user's preference using the RMS IC wizard). Mobile Inventory Count will create CSV files. Offline CSV files are stored in the business folder in your windows mobile device. Due to memory limitations, you will need to maintain this folder to free up used storage space.

**Note**: Before using the inventory count module, cashiers will need to configure the application to their specific needs. This is done when completing the configuration settings outlined in the Mobile Inventory Count Module. It is recommended to keep item counts under 1000 items as your windows mobile device may run short of memory. Save your current count and reboot your windows mobile device by performing a soft reset before each use.

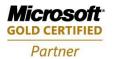

Mobility Solutions Networking Infrastructure Solutions ISV/Software Solutions Microsoft Business Solutions

4606 SE Division Portland, OR 97206 503-235-4656 Sales@newestech.com www.newestech.com Fax: 503-235-4416

1-800-466-7839

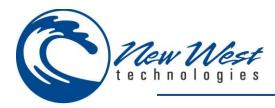

### **Create New Inventory Count**

Create a new inventory count by selecting **Create new inventory count** when entering the Mobile Inventory Count module.

Press **OK** to continue to Inventory Screen.

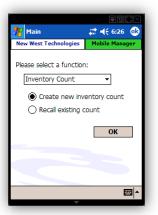

#### Items

Displays the items which have been entered into your physical inventory count, listing the following for each item entered:

- Lookup code = Item Lookup code
- **Description** = Item Description
- **Qty** = Quantity

Cashiers may also monitor the amount of Items scanned (Item count located just right of the OK button).

|                                 | -        | _     | _      |   |
|---------------------------------|----------|-------|--------|---|
|                                 |          |       | ₹ 🗉 🖸  |   |
| 🎥 Item Cour                     | ıt       | ¦##.⊀ | € 6:26 |   |
| New West Technologies Mobile IC |          |       |        |   |
| Lookup Code                     | Descript | ion   | Qty    | • |
|                                 |          |       |        |   |
|                                 |          |       |        |   |
|                                 |          |       |        |   |
|                                 |          |       |        | = |
|                                 |          |       |        |   |
|                                 |          |       |        |   |
|                                 |          |       |        |   |
|                                 |          |       |        | П |
|                                 |          |       |        |   |
|                                 |          |       |        | • |
| •                               |          |       |        |   |
|                                 |          | ОК    |        | 0 |
| Items Options                   |          |       |        |   |
| Save Search Mode Exit 🔤 🔺       |          |       | •      |   |
| <b>V</b>                        |          |       |        |   |

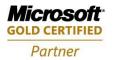

Mobility Solutions Networking Infrastructure Solutions ISV/Software Solutions Microsoft Business Solutions

4606 SE Division Portland, OR 97206 503-235-4656

1-800-466-7839

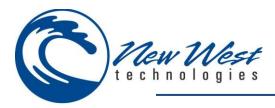

### **Options**

\*Add to on-hand quantity – This feature adds items to the existing quantities instead of replacing the existing quantity. When this option is enabled, Mobile Manager does <u>not</u> create a physical count sheet, but immediately adjusts inventory quantities.

\*Leave count open – If checked, this feature tells Mobile Inventory Count <u>not</u> to automatically close and commit the physical inventory count when saving. This option is checked by default, when unselecting this option cashier will be prompted with a message box that allows cashier to select **yes** to apply count now or **no** to leave count open.

**Note**: When performing offline inventory with multiple devices, it is required to save offline inventory count as a CSV file. Please refer to mobile manager sync settings.

**Quick Scan mode quantity** – Please reference Quick Scan in Appendix I (Menu/Feature Options).

| 🎢 Item Count                                                              | # 🗲 6:27  |  |
|---------------------------------------------------------------------------|-----------|--|
| New West Technologies                                                     | Mobile IC |  |
| Selecting this option w<br>counted quantities to y<br>on-hand quantities: |           |  |
| Add to on-hand quantity                                                   |           |  |
| Selecting this option will leave the<br>count open in RMS:                |           |  |
| Leave count open                                                          |           |  |
| Quick Scan mode quan                                                      | tity:     |  |
| One I                                                                     | 1PQ       |  |
| Items Options                                                             |           |  |
| Save Search Mode Exit                                                     | · ·       |  |

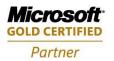

Mobility Solutions Networking Infrastructure Solutions ISV/Software Solutions Microsoft Business Solutions

4606 SE Division Portland, OR 97206 503-235-4656 Sales@newestech.com www.newestech.com Fax: 503-235-4416

1-800-466-7839

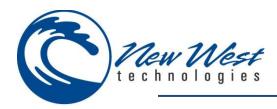

### \*Recall Existing Count

Recall an existing inventory count by selecting **Recall existing count** when entering the Mobile Inventory Count module.

Press OK to continue to Inventory Screen.

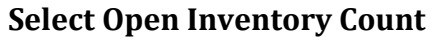

Allows cashier to select from a list of available open inventory counts. Highlight the inventory count you wish to process. This can be done by scrolling to and selecting the desired inventory count or type the inventory count number in the lookup field.

Press **OK** to continue to Inventory Count screen.

#### Items

Displays the items which have been entered into your physical inventory count, listing the following for each item entered:

- Lookup code = Item Lookup code
- **Description** = Item Description
- **Qty** = Quantity

Cashiers may also monitor the amount of Items scanned (Item count located just right of the OK button).

**Note**: When recalling a count, the previous items scanned will not be displayed as the PDA is limited in RAM/Storage space.

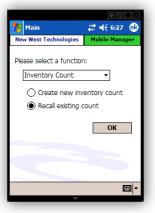

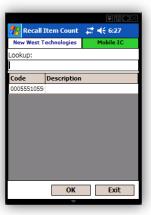

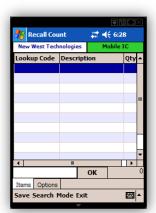

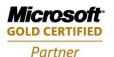

Mobility Solutions Networking Infrastructure Solutions ISV/Software Solutions Microsoft Business Solutions 4606 SE Division Portland, OR 97206 503-235-4656 Sales@newestech.com www.newestech.com Fax: 503-235-4416

1-800-466-7839

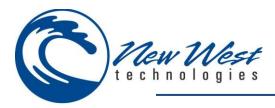

### Options

\*Leave count open – If checked, this feature tells Mobile Inventory Count <u>not</u> to automatically close and commit the physical inventory count when saving. This option is checked by default, when unselecting this option you will be prompted with a message box that allows you to select **yes** to apply count now or **no** to leave count open.

**Note**: Leave count open must be checked when performing inventory count using multiple devices. When performing offline inventory with multiple mobile devices, it is required to save offline inventory count as a CSV file. Please refer to mobile manager sync settings.

**Quick Scan mode quantity** – Please reference Quick Scan in Appendix I (Menu/Feature Options).

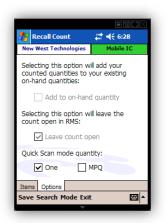

### Menu Options

Please reference Appendix I (Menu/Feature Options).

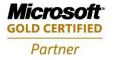

Mobility Solutions Networking Infrastructure Solutions ISV/Software Solutions Microsoft Business Solutions

4606 SE Division Portland, OR 97206 503-235-4656

1-800-466-7839

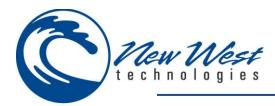

#### **Purchase Orders**

Mobile Purchase Order will decrease lead time on order shipping by reducing monotonous paperwork, enabling shipping labor to focus more on packaging and less on forms. Increase the accuracy of your inventory by eliminating redundant paperwork entry. By combining the ease of bar code scanning and wireless technology, purchase order management has never been easier. In addition, the ability to print store item labels while receiving a purchase order allows your business to get stock on the sales floor and sold quickly, increasing your profitability.

Mobile Purchase Order allows users to both create and receive purchase orders with the handheld. Since many of the products that you receive from suppliers will have a barcode to scan, Mobile Purchase Order can greatly reduce the instance of human error in data entry, while at the same time reducing the amount of labor required to bring new stock into inventory.

**Note**: Before using the purchase order module, cashiers will need to configure the application to their specific needs. This is done when completing the configuration settings outlined in the Mobile Purchase Order Module. It is recommended to keep item counts under 1000 items as your windows mobile device may run short of memory. Save your current count and reboot your windows mobile device by performing a soft reset before each use.

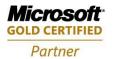

Mobility Solutions Networking Infrastructure Solutions ISV/Software Solutions Microsoft Business Solutions

4606 SE Division Portland, OR 97206 503-235-4656 1-800-466-7839

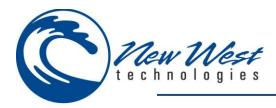

### **Create New Purchase Order**

Create a new purchase order by selecting **Create new purchase order** when entering the Mobile Purchase Order module.

Press **OK** to continue to Purchase Order Screen.

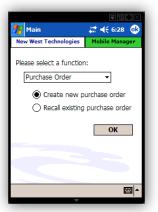

#### Items

Displays the items which have been entered into your Purchase Order, listing the following for each item entered:

- Lookup = Item Lookup code
- **Description** = Item Description
- Supplier = Supplier
- **Ord** = Order Quantity
- Code = Reorder No.

#### Options

**Place Purchase Order** – Allows cashier to automatically mark the purchase order as "Placed" in RMS.

**Receive All** – Allows cashier to auto-receive all items, commit the quantities, and close the purchase order in RMS.

**Quick Scan Mode Quantity** – Please reference Quick Scan in Appendix I (Menu/Feature Options).

Use One Supplier - This feature forces a single supplier for the entire purchase order.

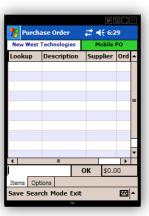

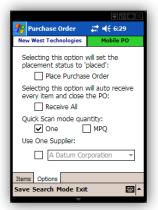

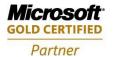

Mobility Solutions Networking Infrastructure Solutions ISV/Software Solutions Microsoft Business Solutions 4606 SE Division Portland, OR 97206 503-235-4656 1-800-466-7839

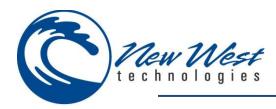

### **Recall Existing Purchase Order**

Recall an existing purchase order by selecting **Recall existing purchase order** when entering the Mobile Purchase Order module.

Press **OK** to continue to Purchase Orders Screen.

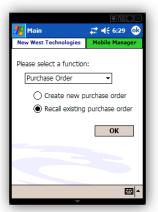

#### Select Open Purchase Order

Allows cashier to select from a list of available open purchase orders. Highlight the purchase order you wish to process. This can be done by scrolling to and selecting the desired purchase order or type the purchase order number in the lookup field.

Press **OK** to continue to Purchase Order screen.

# Items

Displays the items which have been entered into your Purchase Order, listing the following for each item entered:

- Lookup = Item Lookup Code
- **Description** = Item Description
- Ord = Order Quantity
- **Rcv** = Received Quantity
- **RTD** = Received To Date Quantity
- Price = Item Price
- Cost = Item Cost

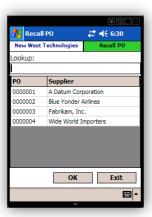

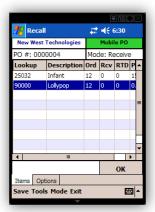

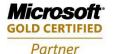

Mobility Solutions Networking Infrastructure Solutions ISV/Software Solutions Microsoft Business Solutions

4606 SE Division Portland, OR 97206 503-235-4656 Sales@newestech.com www.newestech.com Fax: 503-235-4416

1-800-466-7839

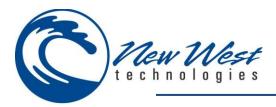

### Options

**Place Order** – Allows cashier to automatically mark the purchase order as "Placed" in RMS.

Quick Scan Mode Quantity – Please reference Appendix I (Menu/Feature Options).

**Print Labels For Received Items** – This function allows users to print labels when adding to the received quantity.

**Note**: Printer and label settings must be configured before using this feature. Please reference Appendix II (Printer Setup).

**Commit Quantities** – Allows cashiers to commit the quantities, and close the purchase order in RMS.

Menu Options

Please reference Appendix I (Menu/Feature Options).

| 🎢 Recall                                                                        | # ◀€ 6:31               |  |
|---------------------------------------------------------------------------------|-------------------------|--|
| New West Technologie                                                            | s Options               |  |
| Selecting this optio<br>placement status to<br>Place Order<br>Quick Scan mode q | o 'placed':<br>uantity: |  |
| V One 🗌 A                                                                       | JI 🗌 MPQ                |  |
| Configure this optio<br>Label Printing modu<br>Print labels                     |                         |  |
| Set this option to c<br>quantities:<br>Commit qua                               |                         |  |
| Items Options                                                                   |                         |  |
| Save Tools Mode Exit 🔤 🔺                                                        |                         |  |
|                                                                                 |                         |  |

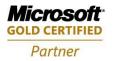

Mobility Solutions Networking Infrastructure Solutions ISV/Software Solutions Microsoft Business Solutions

4606 SE Division Portland, OR 97206 503-235-4656 1-800-466-7839

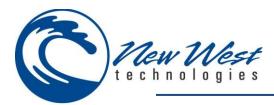

#### **Item Manager**

Mobile Item Manager is an extension of the Microsoft RMS database. Especially convenient for outdoor locations or warehouses, mobility makes it possible to take the work to your products. Scan your new inventory and easily add it to your database. When used in conjunction with Mobile Inventory Count, you can add new product into the database while counting on-hand quantities. It's the easy and convenient way to manage your stock levels while improving accuracy.

Mobile Item Manager brings the latest technology to your handheld. With Item Manager, you can edit or view several item properties including: item pricing, sales schedules and descriptions, all from your mobile device.

When first opened, Item Manager displays the item search screen. Choose an item to Modify or Add a new item. Item Manager may also be opened from other supported modules by scanning in a lookup code that does not exist or selecting the Item Manager menu button from the search feature.

Item Manager also supports the ability to view item details while offline. Please note you may not alter the item information, you may only view item details.

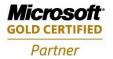

Mobility Solutions Networking Infrastructure Solutions ISV/Software Solutions Microsoft Business Solutions

4606 SE Division Portland, OR 97206 503-235-4656

1-800-466-7839

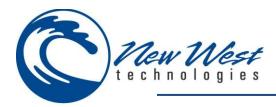

### **Item Search**

Please reference Search in Appendix I (Menu/Feature Options).

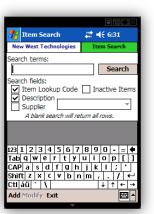

#### Item

Enter or modify the following information:

- Price
- Cost
- Item Code
- Description
- Department
- Category

*Note*: For detailed information on these options, please reference your RMS manual.

#### Item 2

Enter or modify the following information:

- Quantity
- Committed
- Ext. Description
- Sub Desc 1
- Sub Desc 2
- Sub Desc 3

**Note**: For detailed information on these options, please reference your RMS manual.

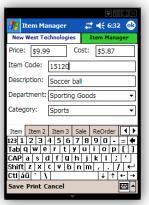

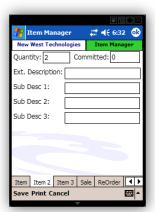

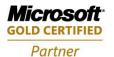

Mobility Solutions Networking Infrastructure Solutions ISV/Software Solutions Microsoft Business Solutions

4606 SE Division Portland, OR 97206 503-235-4656 Sales@newestech.com www.newestech.com Fax: 503-235-4416

1-800-466-7839

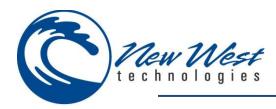

#### Item 3

Enter or modify the following information:

- Alias
- Supplier
- Barcode
- Bin Location
- Unit of Measure

*Note*: For detailed information on these options, please reference your RMS manual.

#### Sale

Enter or modify the following information:

- Item is on sale
- Sale Price
- Start
- End

*Note*: For detailed information on these options, please reference your RMS manual.

#### ReOrder

Enter or modify the following information:

- Reorder Point
- Restock Level

Note: For detailed information on these options, please reference your RMS manual.

|               |            | 1                   |     |
|---------------|------------|---------------------|-----|
| 🏄 Item Ma     | nager      | ्#ो <b>च</b> € 6:32 | 2 🚯 |
| New West Teo  | chnologies | Item Mana           | ger |
| Alias: New    | 4          |                     | •   |
| Supplier:     | Fabrika    | ım, Inc.            | •   |
| BarCode:      | 3 of 9     |                     | •   |
| Bin Location: |            |                     |     |
| Unit of Measu | re:        |                     |     |
|               |            |                     |     |
|               |            |                     |     |
|               |            |                     |     |
|               |            |                     | _   |
| Item Item 2   | Item 3 Sa  | ale ReOrder         |     |
| Save Print Ca | ancel      |                     | ₩ ^ |

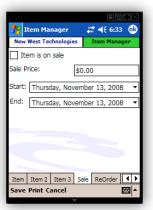

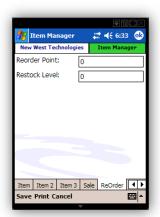

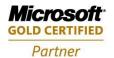

Mobility Solutions Networking Infrastructure Solutions ISV/Software Solutions Microsoft Business Solutions

4606 SE Division Portland, OR 97206 503-235-4656

1-800-466-7839

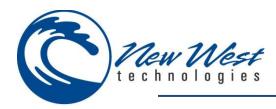

#### Pricing

Enter or modify the following information:

- PriceA
- PriceB
- PriceC
- MSRP
- Taxable
- Tax

Note: For detailed information on these options, please reference your RMS manual.

#### **Options**

Enter or modify the following information:

- Must enter price at POS
- Accept food stamps for this item
- Quantity entry at POS not allowed
- Item is not discountable at POS
- Item is available on the website
- Item is inactive
- Item may not be placed on PO

*Note*: For detailed information on these options, please reference your RMS manual.

#### Notes

Enter or modify the following information:

Notes

Note: For detailed information on these options, please reference your RMS manual.

| 🏄 Item Manager        | 😂 🕂 6:33 🐽       |  |
|-----------------------|------------------|--|
| New West Technolog    | ies Item Manager |  |
| PriceA:               | \$9.50           |  |
| PriceB:               | \$0.00           |  |
| PriceC:               | \$0.00           |  |
| MSRP:                 | \$0.00           |  |
| Taxable:              | Yes 🔻            |  |
| Tax:                  | NONE 👻           |  |
|                       |                  |  |
|                       |                  |  |
|                       |                  |  |
| ReOrder Pricing Op    | otions Notes     |  |
| Save Print Cancel 🔤 🔺 |                  |  |
|                       | <b>V</b>         |  |

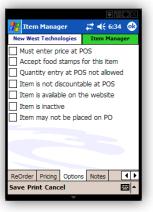

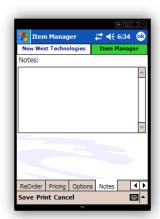

#### **Menu Options**

Please reference Appendix I (Menu Options).

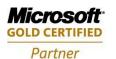

Mobility Solutions Networking Infrastructure Solutions ISV/Software Solutions Microsoft Business Solutions 4606 SE Division Portland, OR 97206 503-235-4656 1-800-466-7839

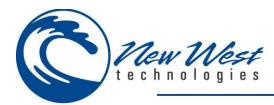

#### **Label Printing**

Utilize wireless handheld technology to broadcast print jobs or RMS labels to any printer, wireless or cabled, on the network. Eliminate the need for a traditional register or repetitive trips to the printer to collect store labels. Experience the complete convenience of mobility.

With Mobile Label Printing, you have the option of printing labels as they are scanned or in batch mode. Print functionality is integrated throughout Mobile Manager, enabling label printing for received items or as needed for price changes.

In batch mode, the main transaction screen lists the items in the current batch and the quantity of labels to be printed for each item. If the print labels as scanned box is checked on the options tab, then scanning an item will result in labels being printed according to the configuration.

**Note**: Before using the label printing module, cashiers will need to configure the application to their specific needs. This is done when completing the configuration settings outlined in the Mobile Label Printing Module. It is recommended to keep item counts under 1000 items as your windows mobile device may run short of memory. Save your current count and reboot your windows mobile device by performing a soft reset before each use.

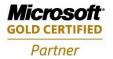

Mobility Solutions Networking Infrastructure Solutions ISV/Software Solutions Microsoft Business Solutions

4606 SE Division Portland, OR 97206 503-235-4656

1-800-466-7839

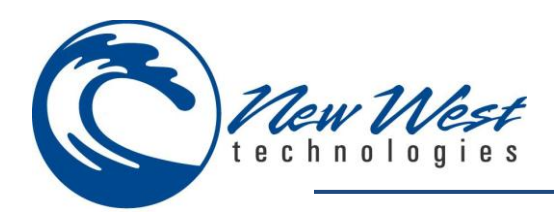

#### Items

Displays the items which have been entered into your Items list, listing the following for each item entered:

- Lookup code = Item Lookup code
- **Description** = Item Description
- **Qty** = Quantity

Cashiers may also monitor the amount of Items scanned (Item count located just right of the Add button).

#### **Options**

Printer – Displays the current configured printer driver.

**Raw Text** – This feature is typically used for unsupported desktop printers allowing all information to be sent in raw text mode and uses the native printer language.

Setup – Please reference Print in Appendix I (Menu/Feature Options).

Label Template File – Displays the current configured label file.

Setup – Please reference Appendix II (Printer Setup).

**Quantity** – Print the **Fixed** quantity for each item or select **On Hand** to print current on hand quantity

Print labels as they are scanned - Automatically prints labels as they are scanned

#### **Menu Options**

Please reference Appendix I (Menu/Feature Options).

|                |           |                  | I 🗆 🗆 |
|----------------|-----------|------------------|-------|
| 🎢 Print Labels |           | ,# <b>‡</b> € 6: | 35    |
| New West Ted   | hnologies | Mobile I         | Label |
| Lookup De      | scription |                  | Qt 🔺  |
|                |           |                  |       |
|                |           |                  |       |
|                |           |                  |       |
|                |           |                  | =     |
|                |           |                  | _     |
|                |           |                  |       |
|                |           |                  |       |
|                |           |                  |       |
|                |           |                  | -     |
| •              | ш         |                  |       |
|                |           | Add              | 0     |
| Items Options  | 5         |                  |       |
| Search Print   | Exit      |                  | ₩ ▲   |

|                        | FICX         |
|------------------------|--------------|
| 🎢 Print Labels         | # € 6:35     |
| New West Technologies  | Mobile Label |
| Printer: Raw           | Text Setup   |
| Zebra Cameo, Encore a  | and QL       |
| Label Template File:   | Setup        |
|                        |              |
| Quantity: 1            |              |
|                        | On Hand      |
| Print labels as they a | are scanned  |
| Items Options          |              |
| Search Print Exit      | <b>E</b>     |
|                        |              |

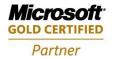

Mobility Solutions Networking Infrastructure Solutions ISV/Software Solutions Microsoft Business Solutions

4606 SE Division Portland, OR 97206 503-235-4656

1-800-466-7839

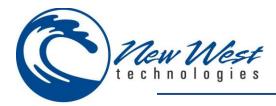

#### Transfers

Mobile Transfers allows cashiers to create, issue or receive transfers with the handheld. Since many of the products that you receive from suppliers will have a barcode to scan, Mobile Transfers can greatly reduce the instance of human error in data entry, while at the same time reducing the amount of labor required to bring new stock into inventory.

**Note**: Before using the transfer module, cashiers will need to configure the application to their specific needs. This is done when completing the configuration settings outlined in the Mobile Transfers Module. It is recommended to keep item counts under 1000 items as your windows mobile device may run short of memory. Save your current count and reboot your windows mobile device by performing a soft reset before each use.

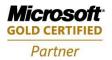

Mobility Solutions Networking Infrastructure Solutions ISV/Software Solutions Microsoft Business Solutions

4606 SE Division Portland, OR 97206 503-235-4656 1-800-466-7839

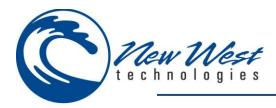

#### **Create New Transfer**

Create a new transfer by selecting **Create new transfer** when entering the Mobile Transfer module.

Press **OK** to continue to Transfer Screen.

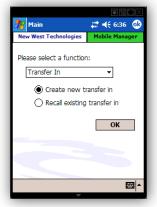

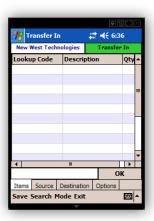

| 🎥 Transfer In            | # ◀€ 6:36   |
|--------------------------|-------------|
| New West Technologies    | Transfer In |
| Source Location:         |             |
|                          |             |
|                          |             |
|                          |             |
|                          |             |
| Select Store             | Clear Store |
|                          |             |
| Items Source Destination | on Options  |
| Save Search Mode Exit    | · 🖂 🔺       |
|                          |             |

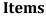

Displays the items which have been entered into your Items list, listing the following for each item entered:

- Lookup code = Item Lookup code
- **Description** = Item Description
- **Qty** = Quantity

#### Source

**Source location** – Displays the location cashier has selected items to be sent from.

Select Store – Select the location for items to be sent from.

Clear Store – Clear the current source location.

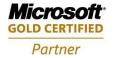

Mobility Solutions Networking Infrastructure Solutions ISV/Software Solutions Microsoft Business Solutions 4606 SE Division Portland, OR 97206 503-235-4656 Sales@newestech.com www.newestech.com Fax: 503-235-4416

1-800-466-7839

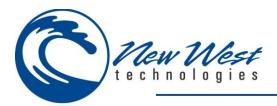

#### Destination

**Destination location** – Displays the location cashier has selected for items to be received.

Select Store – Select the location for items to be received.

Clear Store – Clear the current destination location.

Select Supplier – Select the supplier for items to be received.

**Clear Supplier** – Clear the current destination location.

#### **Options**

**Place Transfer Order** – Allows cashier to automatically mark the purchase order as "Placed" in RMS.

**Issue/Receive Transfer** – This option will allow cashiers to commit the transfer and update quantities in RMS.

**Note**: selecting issue/receive will close the transfer from RMS. Transfers may not be edited after they are closed.

#### 

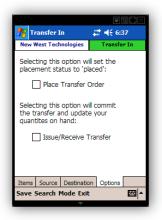

#### **Menu Options**

Please reference Appendix I (Menu/Feature Options).

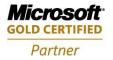

Mobility Solutions Networking Infrastructure Solutions ISV/Software Solutions Microsoft Business Solutions

4606 SE Division Portland, OR 97206 503-235-4656

1-800-466-7839

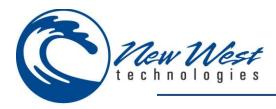

#### **Recall Existing Transfer**

Recall an existing transfer by selecting **Recall existing transfer** when entering the Mobile Transfer module.

Press OK to continue to Transfer Screen.

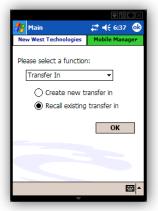

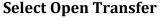

Allows cashier to select from a list of available open transfers. Highlight the transfer you wish to process. This can be done by scrolling to and selecting the desired transfer or type the transfer number in the lookup field.

Press **OK** to continue to Transfer screen.

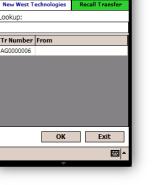

#**\*** #£ 6:38

#### Items (Transfer In)

Displays the items which have been entered into your Items list, listing the following for each item entered:

- Lookup = Item Lookup Code
- **Description** = Item Description
- Ord = Order Quantity
- **Rcv** = Received Quantity
- **RTD** = Received To Date Quantity
- Price = Item Price
- Cost = Item Cost

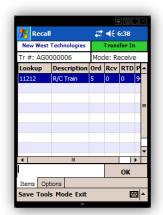

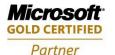

Mobility Solutions Networking Infrastructure Solutions ISV/Software Solutions Microsoft Business Solutions

4606 SE Division Portland, OR 97206 503-235-4656

1-800-466-7839

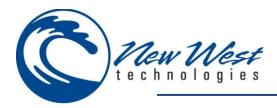

#### Items (Transfer Out)

Displays the items which have been entered into your Items list, listing the following for each item entered:

- **Lookup** = Item Lookup Code
- **Description** = Item Description
- Ord = Order Quantity
- Iss = Issued Quantity
- ITD = Issued To Date Quantity
- Price = Item Price
- Cost = Item Cost

#### **Options**

**Place Order** – Allows cashier to automatically mark the purchase order as "Placed" in RMS.

**Quick Scan mode quantity** – Please reference Quick Scan in Appendix I (Menu/Feature Options).

**Print Labels from received items** – Allows Cashier to automatically print labels as items are received.

Commit quantities - Commit the quantities and close the Transfer in RMS.

**Note**: selecting Commit quantities will close the transfer from RMS. Transfers may not be edited after they are closed.

#### **Menu Options**

Please reference Appendix I (Menu Options).

|               |                      |     |              |      | :× |
|---------------|----------------------|-----|--------------|------|----|
| 🏄 Recal       |                      | -   | <b>-</b> € ( | 5:39 |    |
| New West      | Technologies         | 1   | Transfer Out |      |    |
| Tr #: AG0     |                      |     | le: Is       | sue  |    |
| Lookup        | Description          | Ord | Iss          | ITD  | P▲ |
| 11212         | R/C Train            | 5   | 0            | 0    | 9  |
|               |                      |     |              |      |    |
|               |                      |     |              |      |    |
|               |                      |     |              |      | =  |
|               |                      |     |              |      |    |
|               |                      |     |              |      |    |
|               |                      |     |              |      |    |
|               |                      |     |              |      | -  |
| •             | III                  |     |              |      | •  |
|               |                      |     |              | ок   |    |
| Items Options |                      |     |              |      |    |
| Save Tool     | Save Tools Mode Exit |     | 21▲          |      |    |
|               | V                    |     |              |      |    |

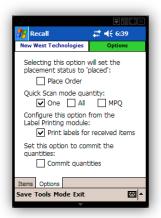

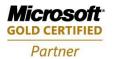

Mobility Solutions Networking Infrastructure Solutions ISV/Software Solutions Microsoft Business Solutions 4606 SE Division Portland, OR 97206 503-235-4656

1-800-466-7839

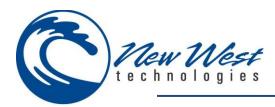

#### Work Order

Mobile Work Order easily creates customer work orders while on the sales floor. This saves the employee and customer time, avoiding travel to the point of sale system for order entry. Mobile Work Order always uses a 0% deposit on work orders.

Mobile Work order can also allow you to offer the convenience of gift registry to your customers. Using Mobile Work Order, your customer can create a Work Order as they browse your store. Those wishing to purchase a gift from the registry can be given a paper copy of the work order to help them make their selections. When items are purchased, they are picked-up from the work order and converted into a sale. Items that are not sold remain on the WO to be picked up in the future.

**Note**: Before using the Work Order module, cashiers will need to configure the application to their specific needs. This is done when completing the configuration settings outlined in the Mobile Work Order Module. It is recommended to keep item counts under 1000 items as your windows mobile device may run short of memory. Save your current count and reboot your windows mobile device by performing a soft reset before each use.

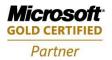

Mobility Solutions Networking Infrastructure Solutions ISV/Software Solutions Microsoft Business Solutions

4606 SE Division Portland, OR 97206 503-235-4656 1-800-466-7839

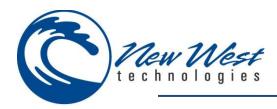

#### **Create New Work Order**

Create a new work order by selecting **Create new work order** when entering the mobile work order module.

Press **OK** to continue to work order screen.

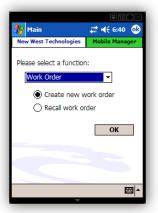

#### **Recall Work Order**

Recall a work order by selecting **Recall work order** when entering the mobile work order module.

Press **OK** to continue to work order screen.

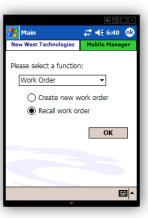

#### Select Open Work Order

Allows cashier to select from list of available open work orders. Highlight the work order you wish to process. This can be done by scrolling to and selecting the desired work order, type the work order number printed on receipt or by scanning the barcode.

Press **OK** to continue to work order screen.

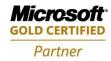

Mobility Solutions Networking Infrastructure Solutions ISV/Software Solutions Microsoft Business Solutions 4606 SE Division Portland, OR 97206 503-235-4656

1-800-466-7839

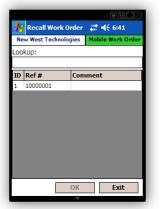

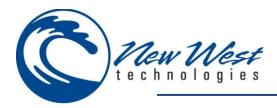

#### Items

Displays the items which have been entered into your work order, listing the following for each item entered:

- Lookup = Item Lookup Code
- **Description** = Item Description
- **Price** = Price
- Ord = Order Quantity

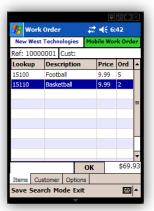

#### Customer

Account # – Indicates the selected customers account number First Name – Indicates the selected customers first name Last Name – Indicates the selected customers last name Company – Indicates the selected customers Company Select Customer – Access the Select Customer screen Clear Customer – Clears the customer from the transaction New Customer – Access the New Customer screen

**Note**: A customer is required before adding items to the items screen to receive all customer discounts configured within Store Operations Manager or tendering to a store account.

#### **Options**

Reference # – Displays the reference number Comment – Allows cashier to enter additional comments Tender – Select the tender type which will be used to process the sale Print Ticket – Automatically prints ticket upon save Setup Printer – Please reference Appendix II (Printer Setup)

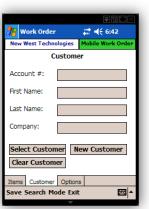

| 🎥 Work Order   |          | <b>#</b> ‡ <b>€</b> 6:43 |
|----------------|----------|--------------------------|
| New West Techn | ologies  | Mobile Work Order        |
| C              | ptions   |                          |
| Reference #:   |          |                          |
| Comment:       |          |                          |
| Tender:        |          | •                        |
| Print Ticke    | et S     | Setup Printer            |
| Items Customer | Option   | s                        |
| Save Search M  | ode Exit | t 🔤 🔺                    |

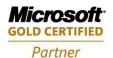

Mobility Solutions Networking Infrastructure Solutions ISV/Software Solutions Microsoft Business Solutions

4606 SE Division Portland, OR 97206 503-235-4656

1-800-466-7839

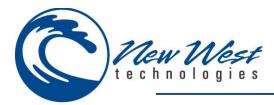

#### **Menu Options**

Please reference Appendix I (Menu/Feature Options).

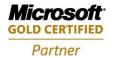

Mobility Solutions Networking Infrastructure Solutions ISV/Software Solutions Microsoft Business Solutions

4606 SE Division Portland, OR 97206 503-235-4656

1-800-466-7839

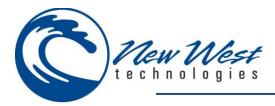

#### Layaway

Mobile Layaway allows cashiers to place items on layaway while on the sales floor. This saves the employee and customer time, avoiding travel to the point of sale system for order entry. Customer information is required when creating your Mobile Layaway purchase order and always starts with a 0% deposit.

**Note**: Before using the Layaway module, cashiers will need to configure the application to their specific needs. This is done when completing the configuration settings outlined in the Mobile Layaway module. It is recommended to keep item counts under 1000 items as your windows mobile device may run short of memory. Save your current count and reboot your windows mobile device by performing a soft reset before each use.

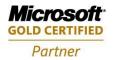

Mobility Solutions Networking Infrastructure Solutions ISV/Software Solutions Microsoft Business Solutions

4606 SE Division Portland, OR 97206 503-235-4656 1-800-466-7839

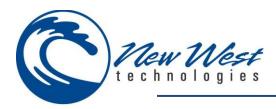

#### **Create New Layaway**

Create a new layaway by selecting **Create new layaway** when entering the mobile layaway module.

Press **OK** to continue to work order screen.

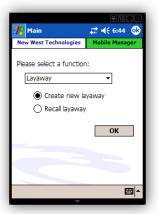

#### 

#### **Recall Layaway**

Recall a layaway by selecting **Recall layaway** when entering the mobile layaway module.

Press **OK** to continue to layaway screen.

#### Select Open Layaway

Allows cashier to select from list of available open layaway. Highlight the layaway you wish to process. This can be done by scrolling to and selecting the desired layaway, type the layaway number printed on receipt or by scanning the barcode.

Press **OK** to continue to work order screen.

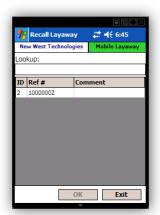

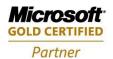

Mobility Solutions Networking Infrastructure Solutions ISV/Software Solutions Microsoft Business Solutions 4606 SE Division Portland, OR 97206 503-235-4656

Sales@newestech.com www.newestech.com Fax: 503-235-4416

1-800-466-7839

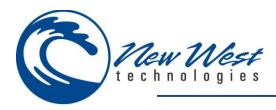

#### Items

Displays the items which have been entered into your layaway, listing the following for each item entered:

- Lookup = Item Lookup Code
- **Description** = Item Description
- **Price** = Price
- Ord = Order Quantity

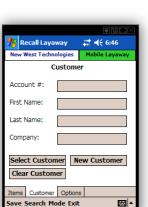

call Layaway

West Technologies

Description Boy's 15" Bike

ms Customer Options

ef: 10000002 Cus

# 비운 6:4

Price Ord

\$79.9

79,99 1

OK

Customer

#### **Options**

Reference # – Displays the reference number Comment – Allows cashier to enter additional comments Tender – Select the tender type which will be used to process the sale Print Ticket – Automatically prints ticket upon save Setup Printer – Please reference Appendix II (Printer Setup)

Account # – Indicates the selected customers account number

First Name – Indicates the selected customers first name

Last Name - Indicates the selected customers last name

**Company** – Indicates the selected customers Company

**Clear Customer** – Clears the customer from the transaction

Select Customer – Access the Select Customer screen

New Customer – Access the New Customer screen

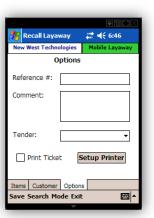

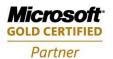

Mobility Solutions Networking Infrastructure Solutions ISV/Software Solutions Microsoft Business Solutions

4606 SE Division Portland, OR 97206 503-235-4656 Sales@newestech.com www.newestech.com Fax: 503-235-4416

1-800-466-7839

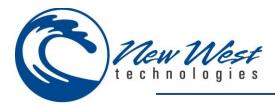

#### **Menu Options**

Please reference Appendix I (Menu/Feature Options).

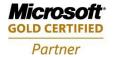

Mobility Solutions Networking Infrastructure Solutions ISV/Software Solutions Microsoft Business Solutions

4606 SE Division Portland, OR 97206 503-235-4656 1-800-466-7839

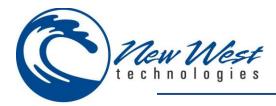

#### Quote

Mobile Quote allows cashiers to create a quote while on the sales floor. This saves the employee and customer time, avoiding travel to the point of sale system for order entry.

**Note**: Before using the Quote module, cashiers will need to configure the application to their specific needs. This is done when completing the configuration settings outlined in the Mobile Quote module. It is recommended to keep item counts under 1000 items as your windows mobile device may run short of memory. Save your current count and reboot your windows mobile device by performing a soft reset before each use.

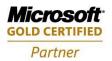

Mobility Solutions Networking Infrastructure Solutions ISV/Software Solutions Microsoft Business Solutions

4606 SE Division Portland, OR 97206 503-235-4656 1-800-466-7839

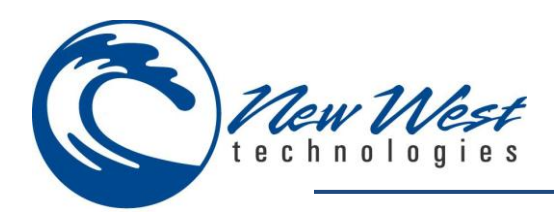

#### **Create New Quote**

Create a new quote by selecting **Create new quote** when entering the mobile quote module.

Press **OK** to continue to quote screen.

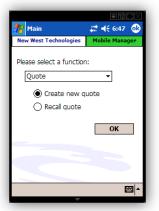

# Main ↓ ▲ € 6:47 ▲ New West Technologies Mobile Manager Please select a function: ▼ Quote ▼ ○ Create new quote ● ● Recall quote ●

#### **Recall Quote**

Recall a quote by selecting Recall quote when entering the mobile quote module.

Press **OK** to continue to quote screen.

#### Select Open Quote

Allows cashier to select from a list of available open quotes. Highlight the quote you wish to process. This can be done by scrolling to and selecting the desired quote, type the quote number printed on receipt or by scanning the barcode.

Press **OK** to continue to quote screen.

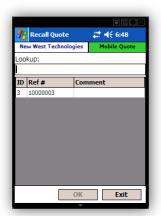

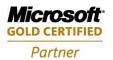

Mobility Solutions Networking Infrastructure Solutions ISV/Software Solutions Microsoft Business Solutions 4606 SE Division Portland, OR 97206 503-235-4656

Sales@newestech.com www.newestech.com Fax: 503-235-4416

1-800-466-7839

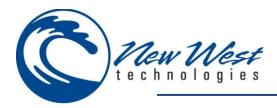

#### Items

Displays the items which have been entered into your quote, listing the following for each item entered:

- Lookup = Item Lookup Code
- **Description** = Item Description
- **Price** = Price
- Ord = Order Quantity

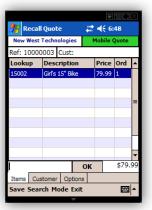

#### Customer

Account # – Indicates the selected customers account number First Name – Indicates the selected customers first name Last Name – Indicates the selected customers last name Company – Indicates the selected customers Company Select Customer – Access the Select Customer screen Clear Customer – Clears the customer from the transaction New Customer – Access the New Customer screen

**Note**: Selecting the customer is required before adding items to the items screen to receive all customer discounts configured within Store Operations Manager or tendering to a store account.

#### **Options**

Reference # – Displays the reference number Comment – Allows cashier to enter additional comments Tender – Select the tender type which will be used to process the sale Print Ticket – Automatically prints ticket upon save Setup Printer – Please reference Appendix II (Printer Setup)

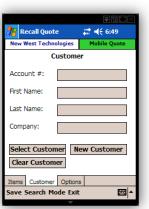

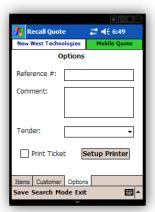

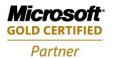

Mobility Solutions Networking Infrastructure Solutions ISV/Software Solutions Microsoft Business Solutions

4606 SE Division Portland, OR 97206 503-235-4656

1-800-466-7839

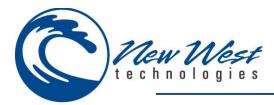

#### **Menu Options**

Please reference Appendix I (Menu/Feature Options).

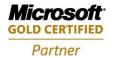

Mobility Solutions Networking Infrastructure Solutions ISV/Software Solutions Microsoft Business Solutions

4606 SE Division Portland, OR 97206 503-235-4656

1-800-466-7839

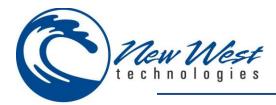

# **APPENDIX I**

### **MENU/FEATURE OPTIONS**

Exit

Allows cashier to exit the module.

#### Mode

Allows cashier to select from the available mode functions.

#### *Note*: Not all features are available for each module.

#### Edit

Allows cashier to edit the item list when recalling from a supported module.

#### Issue

Allows cashier to issue items when recalling from a supported module.

#### **Quick Scan**

Allows cashier to use the quick scan option configured in options tab from a supported module.

**One** – Sets quick scan mode to add a quantity of one when entering items.

**MPQ(Master Pack Quantity)** – Sets quick scan mode to add the MPQ quantity when entering items.

**Note**: The quick scan feature defaults to quantity of one for each item scanned if configuration option is not available or if the MPQ is not set.

#### Receive

Allows cashier to receive items when recalling from a supported module.

#### Return

Allows cashier to perform a return on all items entered after selecting the return function.

#### **Tax Exempt**

Allows cashier to set tax exempt permissions from supported modules.

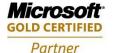

Mobility Solutions Networking Infrastructure Solutions ISV/Software Solutions Microsoft Business Solutions

4606 SE Division Portland, OR 97206 503-235-4656

1-800-466-7839

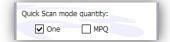

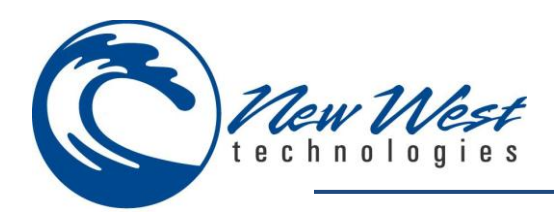

#### Options

#### **Create System File**

Name – Leave the file name set to its default name or rename file.

Folder – Select the folder you wish to save the file on your mobile base device.

**Type** – Select the file type.

**Location** – Select the location you wish to save the file on your mobile base device.

Email your SystemKey information to <u>softwaresupport@newestech.com</u>. Please include company name information and the activation key used to ensure quickest response.

#### Validate Your Software

Mobile Manager will validate the software every 7 days. If cashier will be using the device in an offline environment, they can simply reset the validation counter on the device to ensure access to Mobile Manager for 7 days.

**Note**: Validation of software requires an active connection to the internet via wireless connection or while connected to your PC network using the device synchronization application installed during installation of Mobile Manager.

| ticense Activation     ╬?    •(÷ 6:50)<br>Save As      |
|--------------------------------------------------------|
| Name: SystemKey                                        |
| Folder: None 💌                                         |
| Type: Text File 💌                                      |
| Location: Main memory -                                |
| OK Cancel                                              |
| $\begin{array}{c c c c c c c c c c c c c c c c c c c $ |

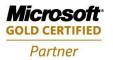

Mobility Solutions Networking Infrastructure Solutions ISV/Software Solutions Microsoft Business Solutions

4606 SE Division Portland, OR 97206 503-235-4656 1-800-466-7839

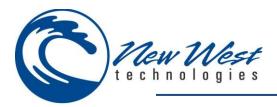

#### Print

Cashier must first configure the mobile device with a supported printer. Please reference Appendix II (Printer Setup).

#### Save

Allows Cashier to save their current count.

#### Search

Prompts cashier with a selection window to search for items or customers.

Note: The search function defaults to item search if selection window is not available.

#### Item

Search terms – Enter/Scan the Item lookup code or enter partial information based on configuration of search fields to filter the list of items displayed.
Search – Accesses database to perform search.
Search fields – Allows the cashier to set the fields specified when performing a search.

When searching for an item, the item search screen will display the available items which match your search criteria.

| 🎢 Item Search                                                             | # ◀€ 6:52                                            |
|---------------------------------------------------------------------------|------------------------------------------------------|
| New West Technologies                                                     | Item Search                                          |
| Search terms:                                                             |                                                      |
|                                                                           | Search                                               |
| Search fields:  Item Lookup Code  Code  Supplier  A blank search will rev |                                                      |
| 123 1 2 3 4 5 6 7<br>Tabqwerty<br>CAPasdfghfgh<br>Shiftzxcvbn<br>Ctláü`\\ | 890 - = ♥<br>u i o p [ ]<br>j k l ; '<br>m , . / ← → |
| Select Item Item Mana                                                     | ger Cancel 🔤 🔺                                       |

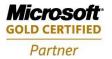

Mobility Solutions Networking Infrastructure Solutions ISV/Software Solutions Microsoft Business Solutions

4606 SE Division Portland, OR 97206 503-235-4656

1-800-466-7839

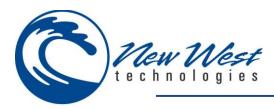

#### Select Item

Adds the item to the item list.

#### **Item Manager**

Refer to Item Manager in mobile manager modules

#### Cancel

Allows cashier to cancel and exit this feature.

#### Customer

Search terms – Enter your search criteria based on configuration of search fields to filter the list of items displayed.
Search – Accesses database to perform search.
Search fields – Allows the cashier to set the fields specified when performing a search.

When searching for a customer, the customer search screen will display the available customers which match your search criteria.

|                                    | EBDQ )          |
|------------------------------------|-----------------|
| 🎢 Select Customer                  | (10 € 6:53      |
| New West Technologies              | Select Customer |
| Search terms:                      |                 |
|                                    | Search          |
| Search fields:                     |                 |
| Name                               | <b>•</b>        |
| A blank search will re             | turn all rows.  |
|                                    |                 |
|                                    |                 |
|                                    |                 |
| 123 1 2 3 4 5 6 7                  | 890-=+          |
| Tabiq w e r t y<br>CAP a s d f q h |                 |
| CAPasdfgh<br>Shiftzxcvbr           |                 |
| Ctláü`\\                           | ↓ ↑ ← →         |
| OK Cancel Make Defau               | t 🖂 🗖           |
| v                                  |                 |

#### ОК

Adds the customer to the customer list.

#### Cancel

Allows cashier to cancel and exit this feature.

#### **Make Default**

Allows cashier to set default customer.

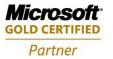

Mobility Solutions Networking Infrastructure Solutions ISV/Software Solutions Microsoft Business Solutions 4606 SE Division Portland, OR 97206 503-235-4656

1-800-466-7839

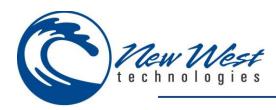

#### Tender

Displays the tender entry screen where Cash, Check, Credit Card, Store Account tender types, etc. are listed in a drop down box. When performing a credit card transaction the tender type used will default to the first defined credit card tender type in RMS. If you have more than one credit card tender type, you may use the drop down box (denoted by a down arrow in the description) to select which credit card tender type you would like to use for the transaction.

Selecting one of the Quick Cash buttons will perform a "quick cash" transaction. The transaction will not process until the full amount has been received.

If tendering with exact change, select the tender description type, select the amount box, then **Exact change**.

Press **OK** to complete or **Cancel** to return to transaction screen.

#### **Credit Card Authorization**

The Credit Card Authorization screen allows you to swipe or manually enter a credit card. The Auth Status box shows the present status of the authorization. While awaiting authorization, it displays "Pending", but the box will change color and return a message based on the results of the authorization.

- If the transaction is authorized, it will turn green and display the authorization code.
- If transaction is not successfully authorized, It will turn red and display an error message.

The MSR Status box will display the status of the magnetic stripe reader. Press **OK** to complete or **Cancel** to return to transaction screen.

| 🎢 Tender        |              |
|-----------------|--------------|
| Tender Tender   | # ◀€ 6:55    |
| Description     | Amount       |
| Cash            | •            |
| Credit Card     | <b>▼</b> 0   |
| \$5 \$10 \$20   | Exact Change |
| Total Due:      | \$9.99       |
| Total Tendered: | \$0.00       |
| Balance         | \$9.99       |
| O               | ( Cancel     |
|                 |              |
|                 |              |
|                 | <b>•</b>     |
|                 |              |

|                         | TICX               |
|-------------------------|--------------------|
| 💏 Credit Card Authori 🕌 | # € 6:55           |
| Tender:                 | Amount:            |
| Credit Card             | \$9.99             |
| Account number:         |                    |
| I                       |                    |
| Exp. Month: Exp         | . Year:            |
| 1 • 200                 | )6 🔺 🔻             |
| ОК                      | Cancel             |
|                         |                    |
|                         | GR Status:<br>eady |
| Manual AVS              | <b></b>            |
|                         |                    |

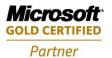

Mobility Solutions Networking Infrastructure Solutions ISV/Software Solutions Microsoft Business Solutions

4606 SE Division Portland, OR 97206 503-235-4656

1-800-466-7839

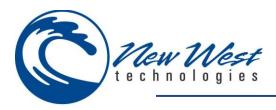

#### **Capture Signature**

Mobile Sales has the ability to capture a digital signature and print this on the receipt when processing credit card transactions. This feature also has a **flip** option that flips the orientation of the screen. Press **OK** to complete or **Clear** to redo signature.

**Note**: This feature can be enabled or disabled with the Signature Required checkbox found on the options tab.

|            | ₹80×        |
|------------|-------------|
| v əuəy ubi | s əseəlq v  |
|            |             |
|            | х           |
|            |             |
|            |             |
|            |             |
| ок         | Clear       |
| Flip       | <b></b>     |
| Flip       | <b>™</b>  ^ |

#### Tools

Allows cashier to select from the available tool features.

#### **Issue All**

Allows cashier to issue all items from supported modules.

#### **Place On Hold**

Allows cashier to place order on hold from supported modules.

#### **Receive All**

Allows cashier to receive all items from supported modules.

#### Maintenance

Allows cashier to close batch without opening a new batch.

#### Search

Please reference search in Appendix I (Menu/Feature Options).

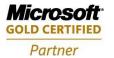

Mobility Solutions Networking Infrastructure Solutions ISV/Software Solutions Microsoft Business Solutions

4606 SE Division Portland, OR 97206 503-235-4656 
 Sales@newestech.com

 www.newestech.com

 1-800-466-7839

 Fax: 503-235-4416

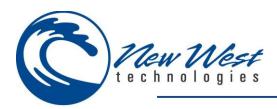

#### Select Batch

Allows cashier to close or select the batch you wish to use.

Select the batch you wish to close and select **Close Batch** to blind close the batch or select your batch and **OK** to continue to the sales screen using the selected batch.

Cancel to exit sales module.

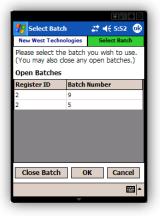

#### **IMPORT CSV FILES**

#### **Transfer CSV Files**

The Offline IC CSV files can be located on your PDA in the Business folder. While your device is synchronized with the PC via Microsoft ActiveSync (for Windows XP and below) or Microsoft Windows Mobile Device Center (for Vista and above), browse to the following directory on the mobile device: \My Documents\Business. Cut and paste all .csv files to a local folder on your PC. After all files have been transferred, you may import them into RMS.

#### **Import Files**

From the properties of your RMS Physical Inventory Count, Select **Import File** to start the File Import Wizard.

| Physical Inventory Count - 00055510550                         | 020246                                                       |                                                                                                    |
|----------------------------------------------------------------|--------------------------------------------------------------|----------------------------------------------------------------------------------------------------|
| Ref. Number:         000055510550020248           Description: | Opened:         10/22/2008 12:41:51 PM           Calculated: | When all items have been<br>counted, click Calculate to<br>compute quantity<br>discrepancies.<br>entries: 0 |
| Item Lookup Code Description Depar                             | tment Category Bin Location                                  | Counted Add                                                                                                 |
|                                                                |                                                              | Dglete                                                                                                    |
|                                                                |                                                              | Import File                                                                                                 |
|                                                                |                                                              |                                                                                                    |
| Print Calculate                                                | ОК                                                           | Cancel Help                                                                                                 |

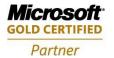

Mobility Solutions Networking Infrastructure Solutions ISV/Software Solutions Microsoft Business Solutions

4606 SE Division Portland, OR 97206 503-235-4656 1-800-466-7839

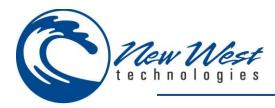

#### Select Next to begin.

| File Import Wizard |                                                                                                    |
|--------------------|----------------------------------------------------------------------------------------------------|
|                    | Welcome to the File Import Wizard<br>Use this wizard to update a physical inventory count with the<br>contents of a text file.<br>The wizard helps you specify import settings so you import just the<br>information you want. You can preview the results before you<br>import.<br>To begin, click Next. |
| Help               | <u> </u>                                                                                                    |

#### File to Import:

Browse to the selected file to import (The Mobile CSV files)

#### Note: Each file must be imported one at a time

**File type:** Select Character delimited (TAB, CSV)

Select Next to continue

Field delimiter – Set to Comma (,) Comment delimiter – Set to Comma (,) Start import at line – Set to 1 Field matching – Set field position

- Item Lookup Code = 1
- Quantity = 2
- Count Date = 3

Select Next to continue

| ile Import Wizard                                                              |             |
|--------------------------------------------------------------------------------|-------------|
| Select File to Import<br>Select the file you want to import and its file type. |             |
| File to import:                                                                |             |
| C:\Program Files\Microsoft Retail Management System\Si                         |             |
| File type:<br>ⓒ Character delimited (TAB, CSV)<br>ⓒ Eixed length field         |             |
| Help < Back                                                                    | Next> Close |

| Import Wizard                                                            | e <mark>e</mark> x                                                                                                    |
|--------------------------------------------------------------------------|----------------------------------------------------------------------------------------------------|
| Specify File Format Details<br>Specify how the information in the file y | ou want to import is organized.                                                                                                    |
| Comment delimiter Comma (.)                                              | Start import at line: 1<br>Field text is enclosed in quotes                                                                                                    |
| Field matching: Field type Item Lookup Code Quantly Count Date           | Field position         You must specify field           1         positions for the Item           2         Lockup Code field and           the Quantify field before         3 |
| Help                                                                     | < Back Next > Close                                                                                                    |

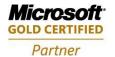

Mobility Solutions Networking Infrastructure Solutions ISV/Software Solutions Microsoft Business Solutions

4606 SE Division Portland, OR 97206 503-235-4656 1-800-466-7839

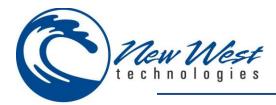

#### Items:

Check Update matching items and add new items

#### Quantities: Check Add to existing counts

Select Next to continue

# File Import Wizard Select Import Options Specify how to import items and quantities. Items: Update matching items only. Update matching items and add new items Quantities: Add to existing counts. Replace existing counts. Help < Back</td> Next > Close

#### Select Import to finish

|              | list to pre | aview the results. Click Bac | k to make correction | s. Click Import to import the file. |
|--------------|-------------|------------------------------|----------------------|-------------------------------------|
| O SC GIR     | nac to pro  | SHOW THE RESULTS. CHER DUE   | K to make concetion  | a. calor import to import the file. |
| Status       | Line        | Item Lookup Code             | Quantity             | Count Date                          |
| F            | 1           | 012345                       | 25                   | 2/26/2009 1:18:59 PM                |
| •<br>•<br>•  | 2           | 012346                       | 5                    | 2/26/2009 1:18:59 PM                |
| •            | 3           | 11200                        | 3                    | 2/26/2009 1:18:59 PM                |
| <b>-</b>     | 4           | 15001                        | 10                   | 2/26/2009 1:18:59 PM                |
|              |             |                              |                      |                                     |
|              |             |                              |                      |                                     |
|              |             |                              |                      |                                     |
|              | o update:   | 0 🖻                          | Entries to add: 4    |                                     |
| 2 Entries ti |             |                              |                      |                                     |

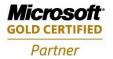

Mobility Solutions Networking Infrastructure Solutions ISV/Software Solutions Microsoft Business Solutions

4606 SE Division Portland, OR 97206 503-235-4656

1-800-466-7839

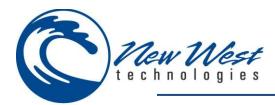

# **APPENDIX II**

#### **PRINTER SETUP**

#### **Printer Configuration**

Printer – Select the supported printer driver.
Port – Select the port type which will be used to connect to printer.
Color/Mono – Select the supported printer color option.
Paper Size – Select the supported printer paper size.
Paper Width and Height – Paper width and height can be modified when "custom" paper size is selected.
Orientation – Select the orientation.
Save Settings – Save printer configuration settings.
More Settings – Recommended for advanced users only.
Cancel – Allows cashier to cancel and exit this feature.

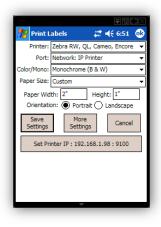

#### **Additional Configuration**

Receipt font and timing settings can be configured in the **settings.xml** file located from ActiveSync > Explore > My Windows Mobile Based-Device > Program Files > Mobile Manager. You will need to copy the file to your PC for editing.

- ReceiptFontSize (defaults to original size "6")
- PauseSecondsBetweenReceipts (defaults to "0")

#### **Supported Printers**

Able Systems Ap1300 Axiohm A631 **Brother MPrint** Canon BubbleJet compatible printers (360 dpi) Canon BubbleJet 300 dpi Citizen 203DPI printers Citizen CMP-10 Citizen PD-22 Citizen PD-04 Citizen PN60i Epson ESC/P 2 compatible printers Epson Stylus compatible printers Epson TM-P60 HP PCL compatible - includes DeskJet and LaserJet Pentax PocketJet 3 and PocketJet 200 Pentax PocketJet 3 Plus and PocketJet II Seiko DPU-3445 Seiko DPU-L465

Generic Epson compatible 180DPI 24-pin printers (LQ/ESC) Generic Epson compatible 360DPI 24-pin printers (LQ/ESC) Generic Epson compatible 203DPI 24-pin printers (LQ/ESC) Extech 2" Thermal Extech 3" Thermal Extech 4" Thermal Intermec PB/PW/68/78 Thermal O'Neil MicroFlash Zebra Cameo, Encore and QL CUSTOM s'print Fuiitsu FTP-628WSL110 IPC PP-50 OMNIPrint 6240 and 6400 SiPix A6 printer DymoCoStar label printers Seiko LabelWriter printers Any printer that accepts ASCII Labels

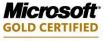

Partner

Mobility Solutions Networking Infrastructure Solutions ISV/Software Solutions Microsoft Business Solutions

4606 SE Division Portland, OR 97206 503-235-4656 1-800-466-7839

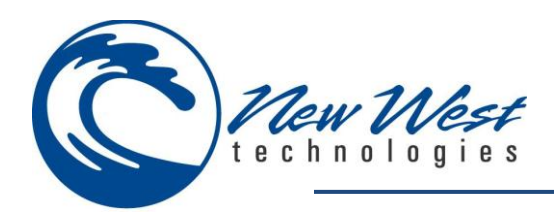

#### **Label Configuration**

**Folder** – Select the folder which contains the label template files.

Cancel – Allows cashier to cancel and exit this feature.

**Type** – Select the label type.

Name – Displays the name of the available label file.

Folder – Displays the folder name of the available label file.

Date – Displays the date of the available label file.

Size – Displays the size of the available label file.

**Type** – Displays the type of the available label file.

Location – Displays the location of the available label file.

**Note**: Label files must be transferred to the mobile device using the device synchronization application.

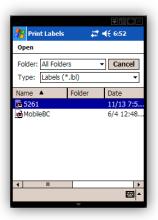

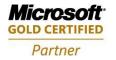

Mobility Solutions Networking Infrastructure Solutions ISV/Software Solutions Microsoft Business Solutions

4606 SE Division Portland, OR 97206 503-235-4656 1-800-466-7839

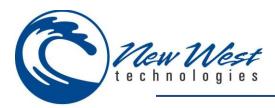

# **APPENDIX III**

## **CLOSE BATCH**

Blind-close the batch and open a new batch by selecting the Close Batch button from the Options tab in the Sales module.

*Note*: Please refer to RMS documentation for more information on Blind Close.

Please reference Appendix I (Menu/Feature Options) for additional batch maintenance.

# **PRINT (X) REPORT**

Perform X or Z Reports from Store Operations Manager:

- 1. Select Journal from the menu bar
- 2. Select Update Batch Info from the drop down list
- 3. You can select your desired filter criteria or simply press **OK** to continue with default
- 4. Note the status of your Mobile Register (number ##?)
- 5. If *Open,* you will need close the batch before you can process any reports against the batch in question (Refer to close batch above)
- 6. Double Click the batch number in question
- 7. Choose from any one of the selections

**Note**: You will need to have an active connection to your online database when completing the above steps.

| 🎢 Sales                  | # € 6:25       |
|--------------------------|----------------|
| New West Technologies    | Mobile Cashier |
| Options                  |                |
| Register: Descriptio     | n:             |
| 2 Mobile PC              | DS             |
|                          | Select         |
| Batch number:            |                |
| 10                       | Close Batch    |
|                          | No Sale        |
| Reprint                  | No bale        |
| Signature Required       |                |
| in organization Required |                |
|                          |                |
| Items Options Custom     | er Peripherals |
| Tender Search Mode 1     | ools Exit 🔤 🕯  |
|                          |                |

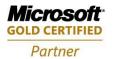

Mobility Solutions Networking Infrastructure Solutions ISV/Software Solutions Microsoft Business Solutions

4606 SE Division Portland, OR 97206 503-235-4656

1-800-466-7839

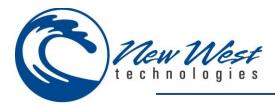

# **APPENDIX IIII**

### **TROUBLE SHOOTING**

#### **Installation Error**

The error messages below indicate the machine which you are installing on does not meet system requirements.

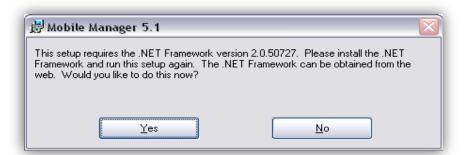

↑ Commonly seen when .NET Framework 2.0 is not installed. Please reference Microsoft .NET Framework 2.0 during installation.

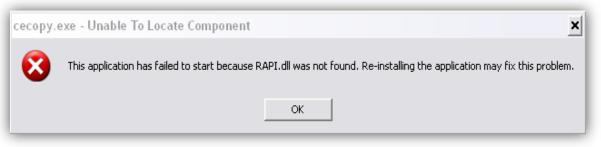

↑ Commonly seen when Device Sychronization application is not installed. Please reference Device Synchronization during installation.

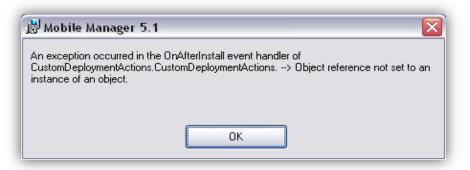

1 Commonly seen when Microsoft RMS is not installed. Please reference software requirements.

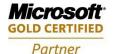

Mobility Solutions Networking Infrastructure Solutions ISV/Software Solutions Microsoft Business Solutions

 4606 SE Division

 Portland, OR 97206

 503-235-4656
 1-800-466-7839

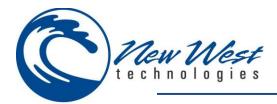

| connection to the Internet. This can be done using Interne<br>Explorer found in the Start menu of your mobile device.<br>We recommend searching for google.com and using the<br>Google search engine to search for something you would<br><u>not</u> have typically accessed from the mobile device. This is<br>due to the fact that the visited webpage can sometimes be<br>cached on the mobile device, appearing as though you<br>have accessed the web page when you have actually simpl<br>opened the cached directory from the mobile device.<br>Adjusting the Network Settings is often required when<br>setting up your wireless connection between the mobile<br>device and the wireless router. We recommend setting the<br>network settings to either My ISP or My Work Network.<br>Select Start > Settings > Connection(tab) ><br>Connection(icon) > Advanced(tab) > Select Networks<br>When using My Work Network settings, you may | License Activation Error |                                                                                                    |
|----------------------------------------------------------------------------------------------------|--------------------------|----------------------------------------------------------------------------------------------------|
| in accordance with your wireless set-up.<br>Select <b>Edit</b> and <b>Proxy Settings</b> from the mobile wireless<br>network settings screen.                                                                                                    | Cannot Activate License  | <ul> <li>We recommend searching for google.com and using the Google search engine to search for something you would <u>not</u> have typically accessed from the mobile device. This is due to the fact that the visited webpage can sometimes be cached on the mobile device, appearing as though you have accessed the web page when you have actually simply opened the cached directory from the mobile device.</li> <li>Adjusting the Network Settings is often required when setting up your wireless connection between the mobile device and the wireless router. We recommend setting the network settings to either My ISP or My Work Network.</li> <li>Select Start &gt; Settings &gt; Connection(tab) &gt; Connection(icon) &gt; Advanced(tab) &gt; Select Networks</li> <li>When using My Work Network settings, you may need to verify and set your internet proxy settings in accordance with your wireless set-up.</li> <li>Select Edit and Proxy Settings from the mobile wireless</li> </ul> |

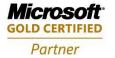

Mobility Solutions Networking Infrastructure Solutions ISV/Software Solutions Microsoft Business Solutions

4606 SE Division Portland, OR 97206 503-235-4656 1-800-466-7839

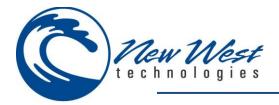

| Database Connection Error                                                                                                    |                                                                                                    |  |
|----------------------------------------------------------------------------------------------------|----------------------------------------------------------------------------------------------------|--|
| Cannot Connect to online database. "Connection failed.<br>Please verify your network connectivity and that port 1433<br>is not blocked by any firewalls.SqlEception". | Please complete the following while the mobile device is synchronized through the device synchronization application.                                                                                                    |  |
|                                                                                                    | <i>Note</i> : Test the database connection from your windows mobile device after completing each step listed below to determine cause of connection error.                                                                                                    |  |
|                                                                                                    | <ol> <li>Verify SQL server is running on port 1433.</li> <li>If running on 1433 continue to step 2</li> <li>Else from the server field of Mobile Manager,<br/>add the port used to the server name<br/>(example: 192.168.1.1:1327)</li> </ol>                                                                                                    |  |
|                                                                                                    | <ul> <li>Verify Database configuration settings <ul> <li>Verify Server Name is not set to (local)</li> <li>Verify Server IP address has not changed (If using server IP address for server name)</li> <li>Verify there are not 2 PC's with same name (If using PC name for server name)</li> <li>Verify Database Password is correct (Case sensitive)</li> </ul> </li> </ul> |  |
|                                                                                                    | <ul> <li>3. Confirm Microsoft SQL Client 2.0 is installed on the PDA: (Start &gt; Settings &gt; System(tab) &gt; Remove Programs)</li> <li>If Microsoft SQL Client 2.0 is missing, please confirm you have installed the Microsoft .NET Compact Framework v2.0 SP2. Next rerun the Mobile Manager Installer. (please refer to <i>Requirements</i>)</li> </ul>                |  |
|                                                                                                    | <ul> <li>4. Test Firewall <ul> <li>From server or PC hosting the database</li> <li>Select Start</li> <li>Select Run</li> <li>Type cmd and press enter</li> <li>Type Telnet 127.0.0.1 [SQL port] (example: Telnet 127.0.0.1 1327) Correct punctuation is critical.</li> </ul> </li> </ul>                                                                                     |  |

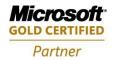

Mobility Solutions Networking Infrastructure Solutions ISV/Software Solutions Microsoft Business Solutions

4606 SE Division Portland, OR 97206 503-235-4656

1-800-466-7839

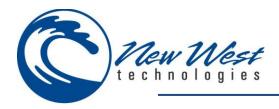

|                                    | If connection fails, you will be prompted with an error message. This indicates connection to the database is blocked by firewall or SQL server is not configured to port 1433.                                                                                                    |
|------------------------------------|----------------------------------------------------------------------------------------------------|
|                                    | <i>Note</i> : You will need to setup an SQL exception for port 1433(or the SQL port number determined in step 1) in the firewall on the server or PC hosting the database.                                                                                                    |
| Cannot Connect to offline Database | Verify the Mobile offline database <b>msoffline.sdf</b> was<br>installed to the default directory \ <i>Program Files</i> \ <i>New West</i><br><i>Technologies</i> \ <i>Mobile Manager 5.4</i> on your windows mobile<br>device.                                                                                     |
|                                    | If you chose to install the offline database to a directory<br>other then the default directory, then you will need to<br>search for the offline database on the windows mobile<br>device and reconfigure the offline database location<br>(Please reference Mobile Manager > Settings > Offline<br>Configuration). |
|                                    | <b>Note</b> : If offline database cannot be found, please reinstall<br>Mobile Manager to recreate offline database.                                                                                                    |

#### Login Error

| Invalid Login | Please reference Mobile Manager Login |
|---------------|---------------------------------------|

# SUPPORT INFORMATION

New West Technologies 4606 SE Division Portland, OR 97206

Ph. (503) 235-4656 Toll free (800) 466-7839 Fax (503) 235-4416 http://www.newestech.com

softwaresupport@newestech.com

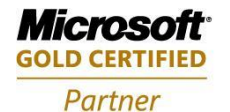

Mobility Solutions Networking Infrastructure Solutions ISV/Software Solutions Microsoft Business Solutions

4606 SE Division Portland, OR 97206 503-235-4656 1-800-466-7839